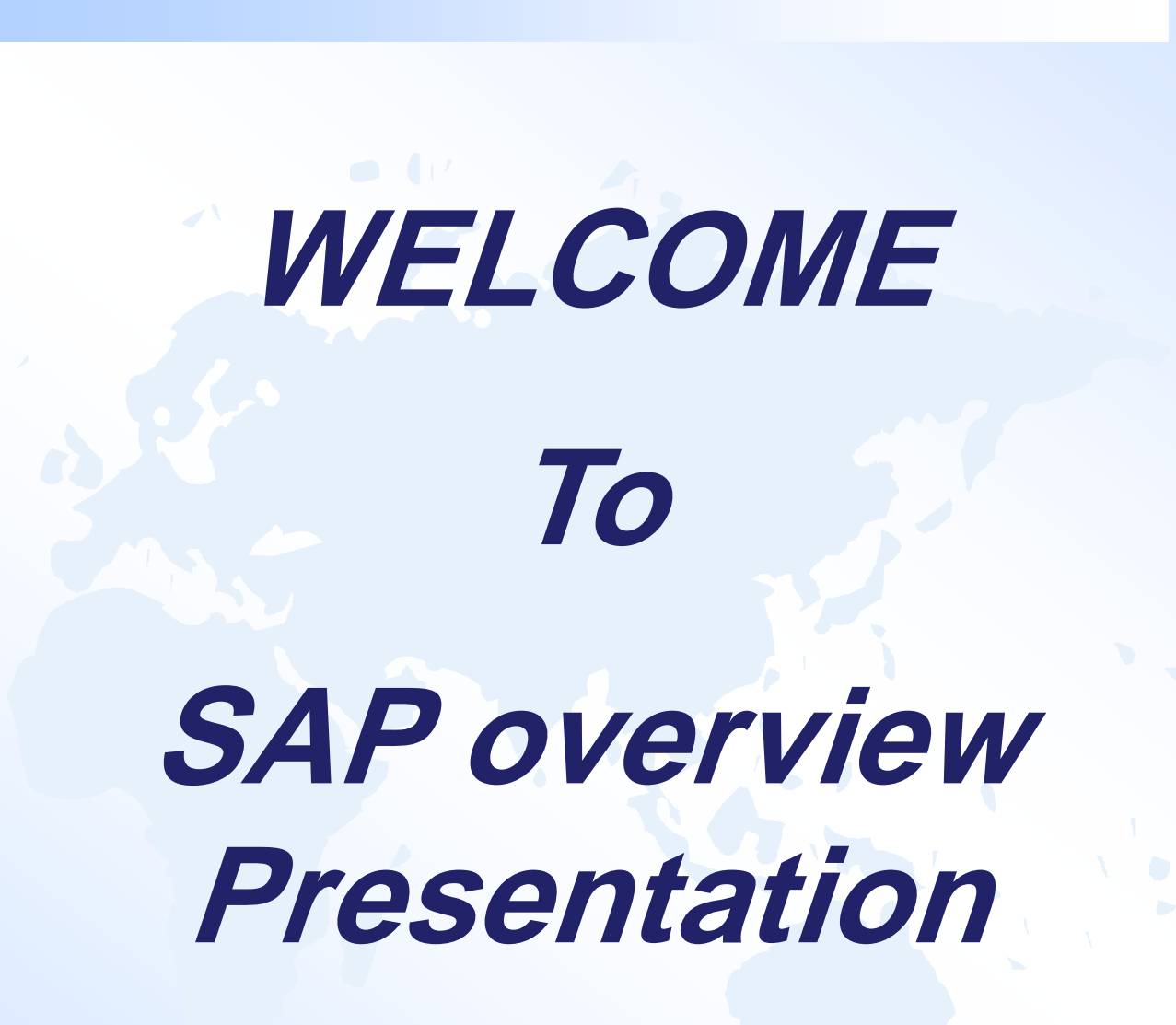

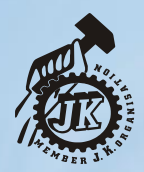

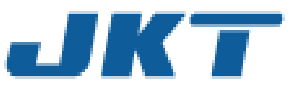

## **Agenda of the Today's Training**

**-- Introduction to ERP -- Introduction to SAP -- Navigation through SAP -- Understanding the Standard Reports in SAP -- Data Extraction Exercise -- Q&A Session**

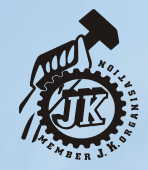

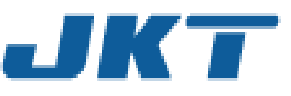

# **Introduction to ERP**

# **Business Without ERP**

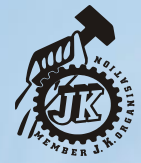

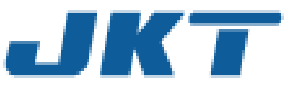

#### **Business without ERP**

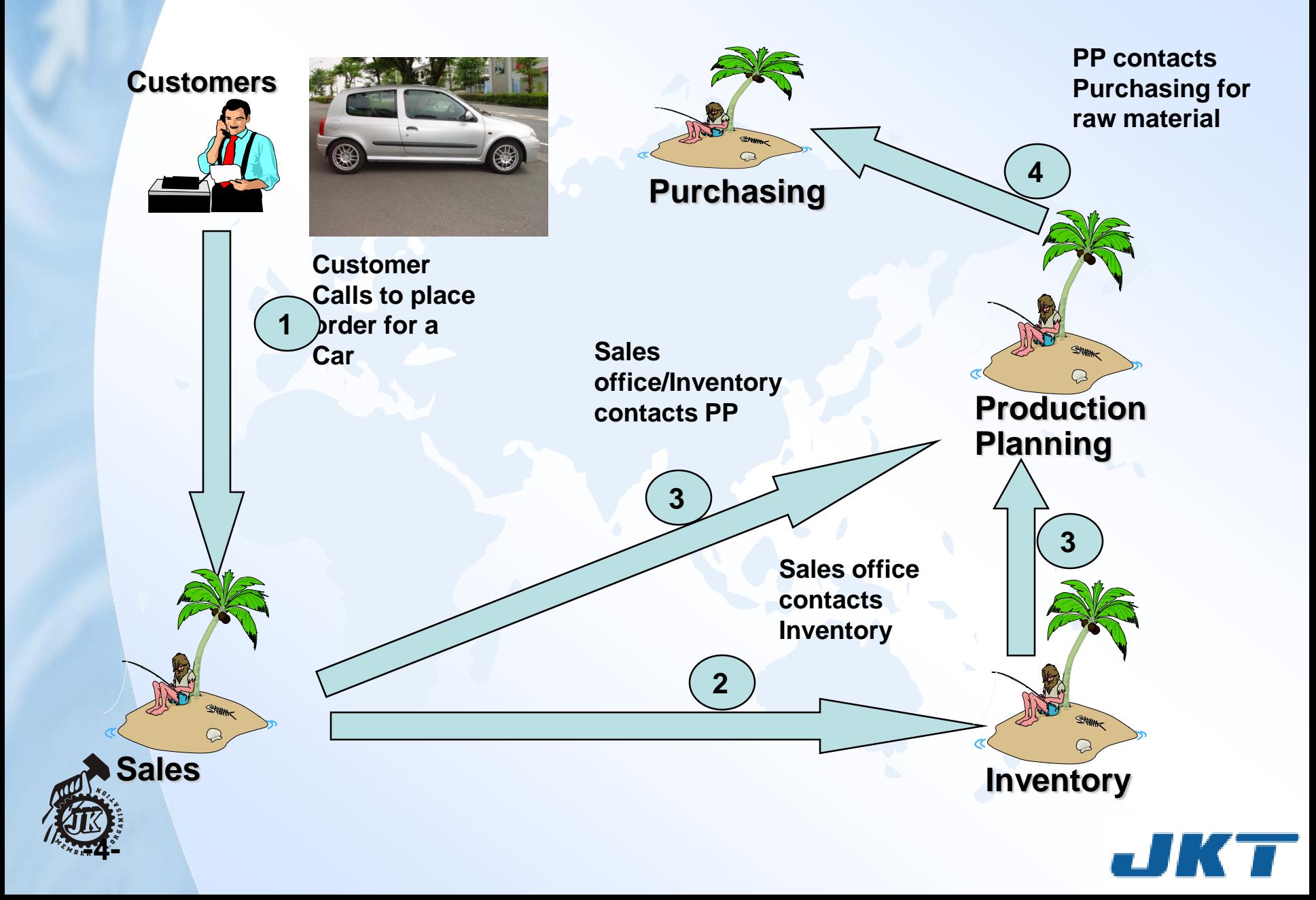

#### **Business without ERP (Contd..)**

#### **Lets add some more Business Processes**

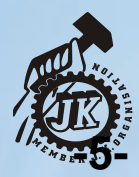

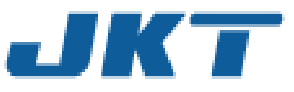

#### **Business without ERP (Contd..)**

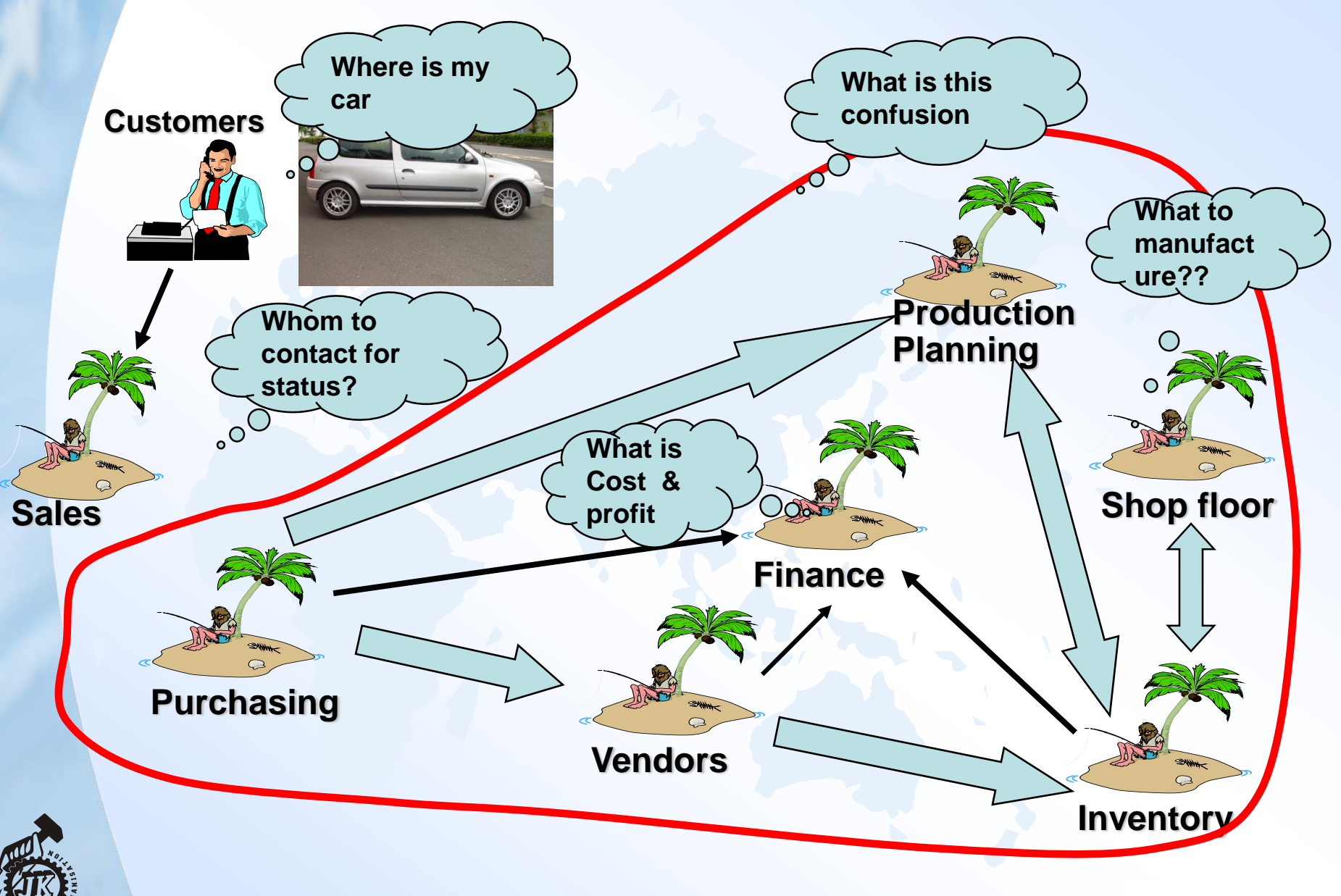

**-6-**

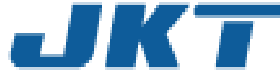

#### **Lets Deliver the end product to customer..**

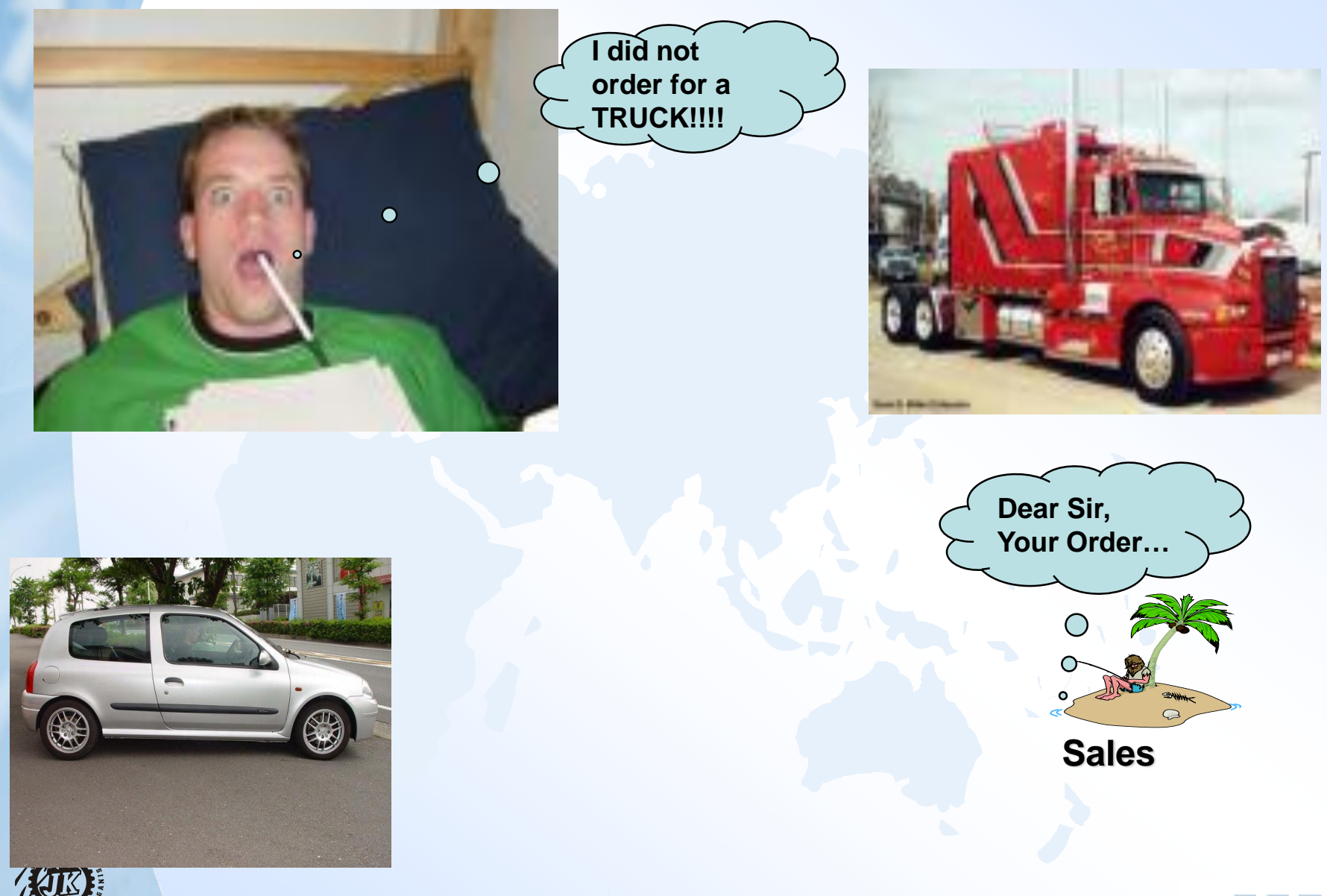

**-7-**

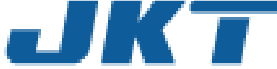

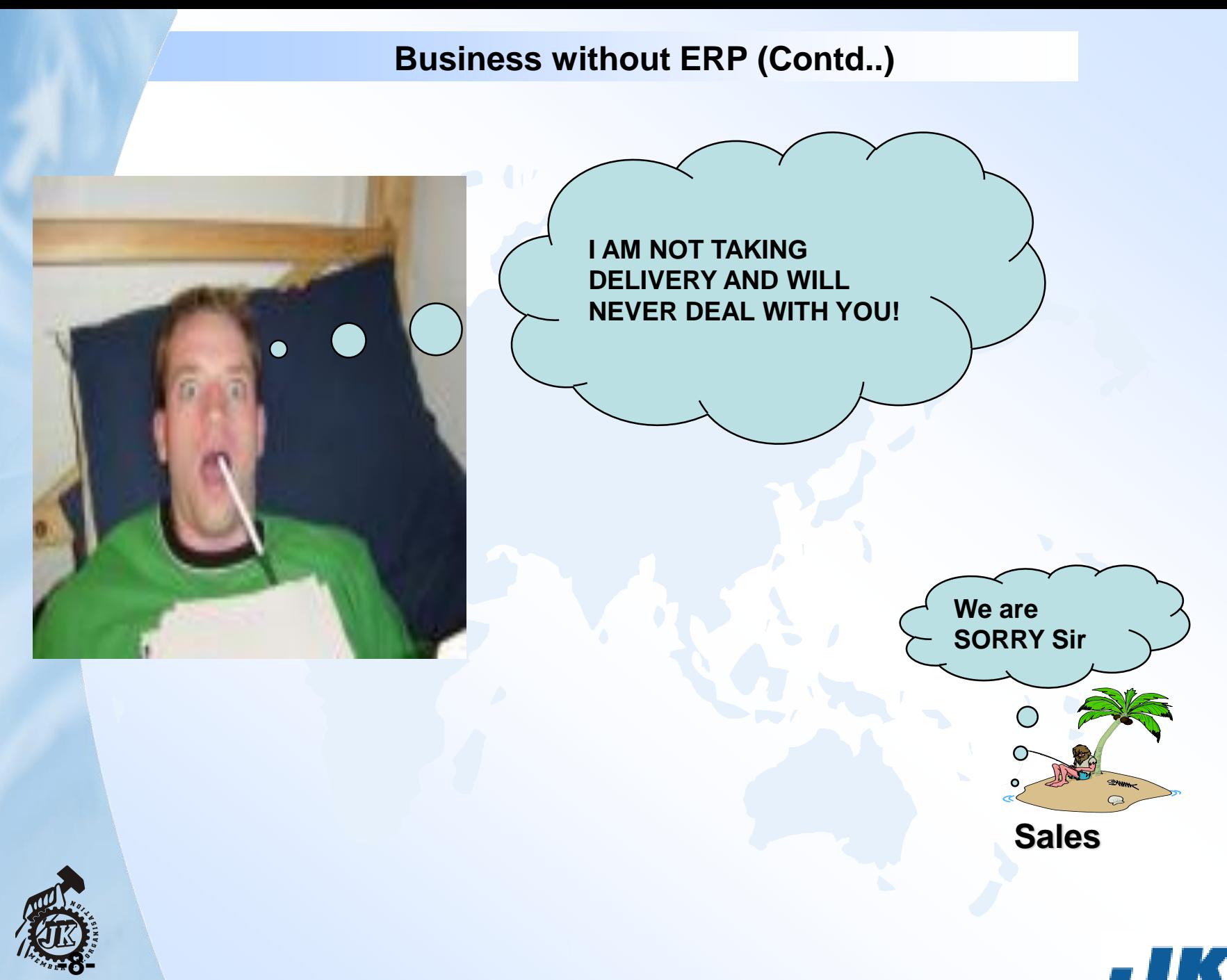

JKT

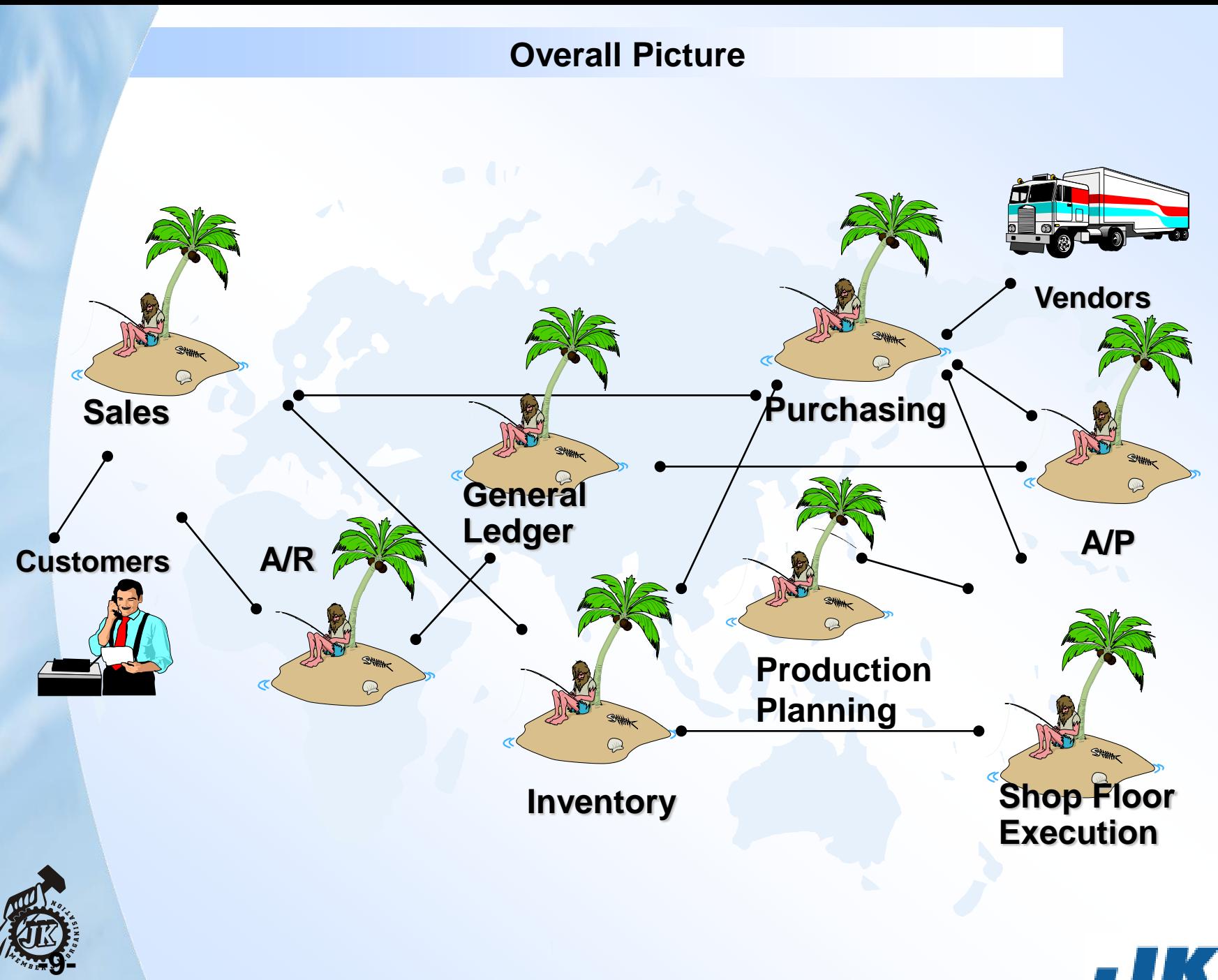

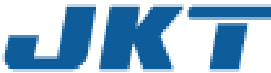

#### **Why Enterprise Architecture**

- Why Enterprise Architecture ?
	- Numerous disparate information systems
	- Integrating the data becomes costly
		- Time
		- **Money**
		- **Resources**
	- Inconsistencies and duplication of data
	- Lack of timely information
	- Required: Central enterprise definitions
	- Required: Centrally controlled business change

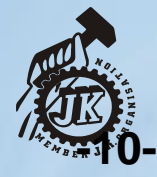

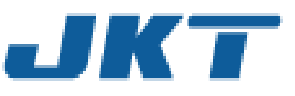

#### **Enterprise Structure – Integrating Business**

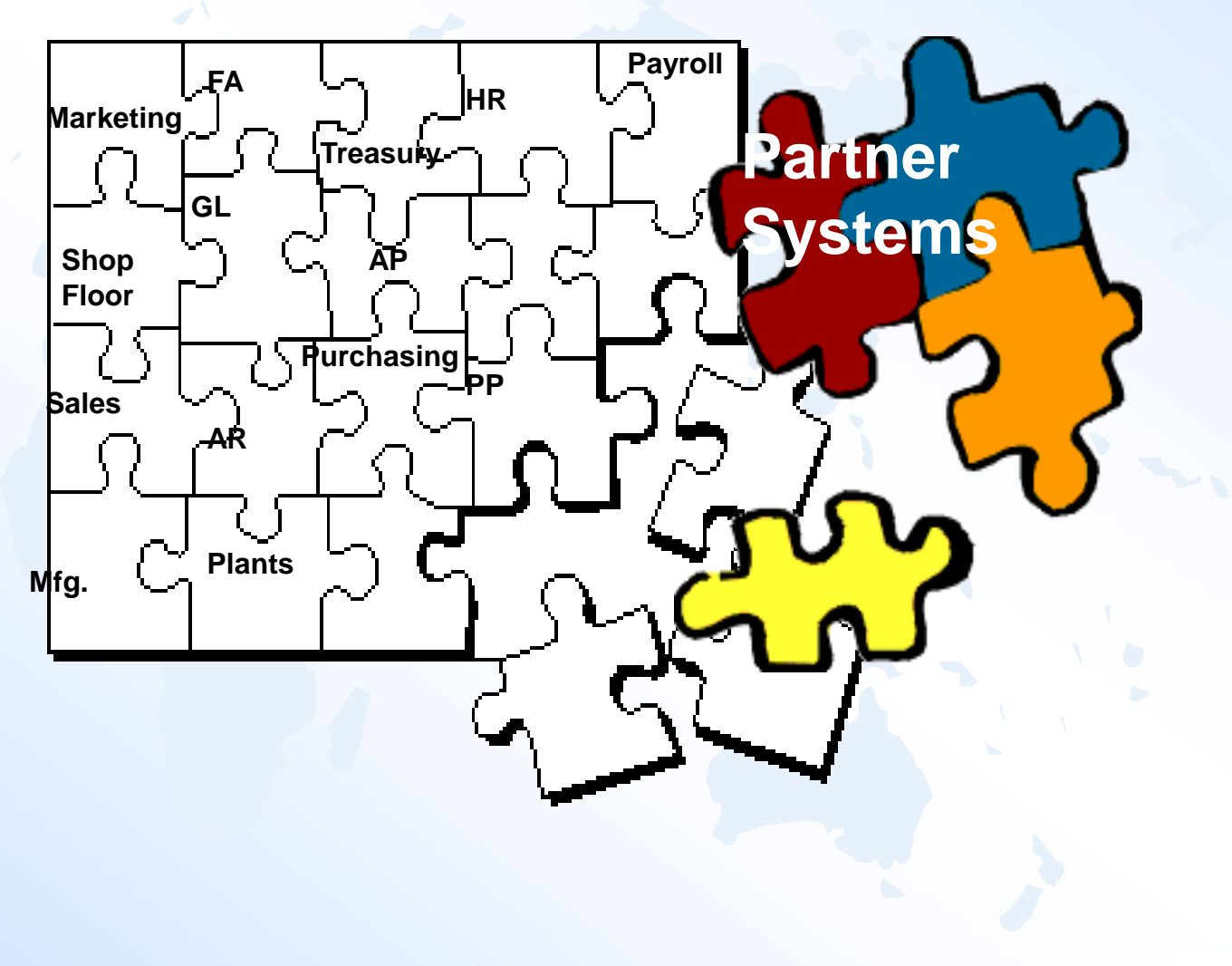

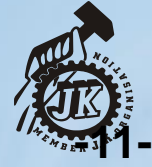

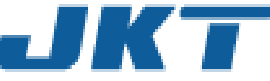

#### **Enterprise Architecture - Benefits**

- Eliminates the duplication, discontinuity and redundancy in data
- Increases the return on investment made on IT implementations
- Delivers quality information designed for the Enterprise as a whole
- Faster and cheaper
- Delivers quality information to produce a quality enterprise
- Satisfying Partners/Customers
- Reducing required manpower

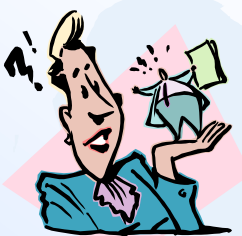

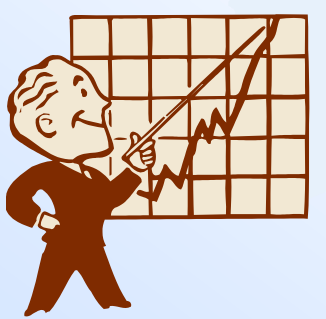

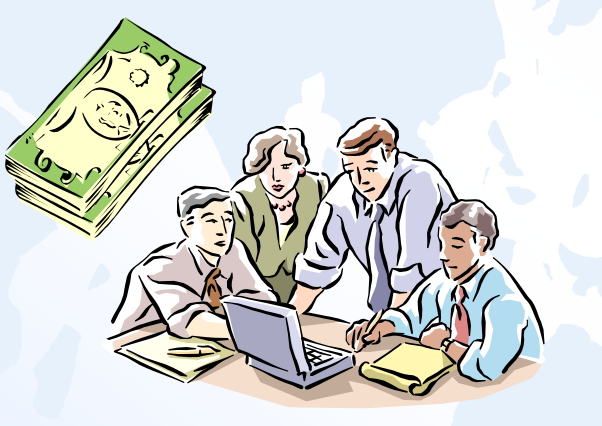

**E R P**

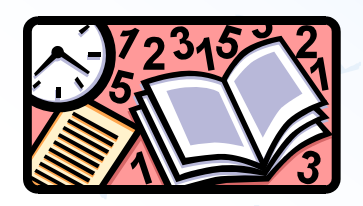

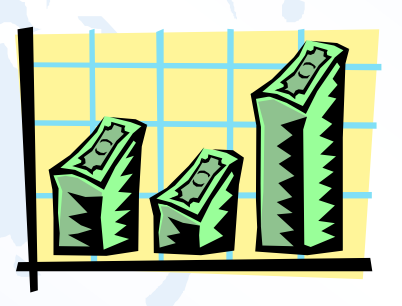

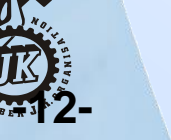

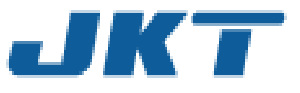

### **ERMS**

Enterprise Architecture is based on Enterprise Relationship Management Systems, which are the backbones of the modern day industries

These are a set of applications combining key functions like

- **– Finance,**
- **– Production**
- **– Sales,**
- **– Logistics,**
- **– Statutory Compliance,**
- **– Human Resources etc**
- , in a integrated Fashion.

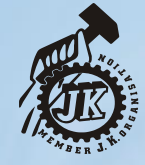

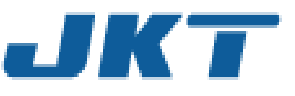

# **What is ERP?**

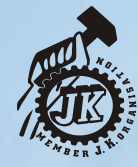

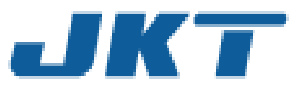

# **Enterprise Resource Planning**

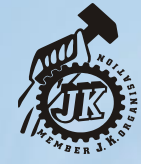

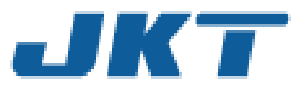

#### **Enterprise Structure – Integrating Business**

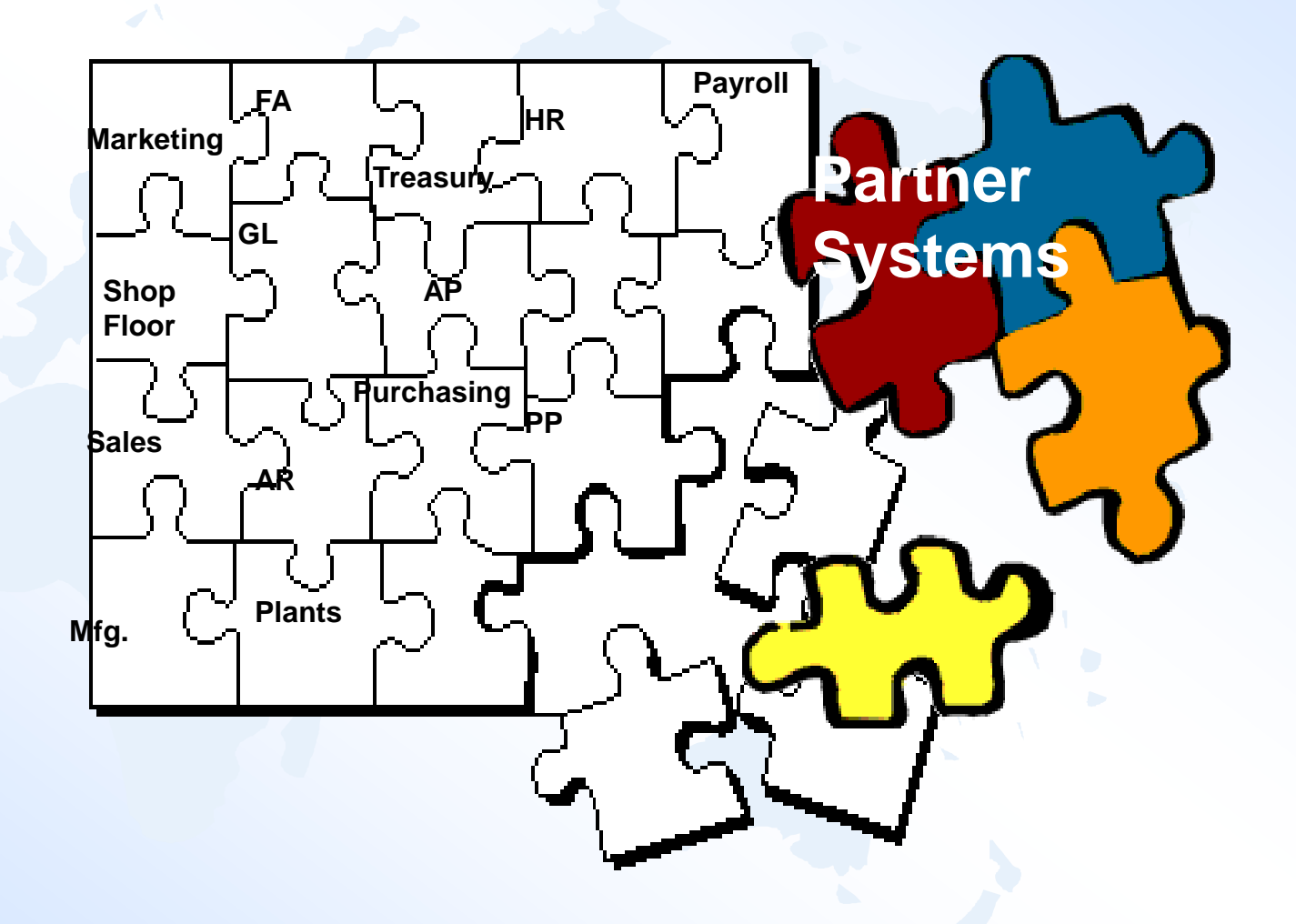

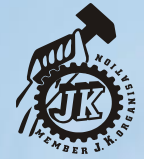

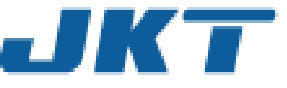

# **IT Environment Today**

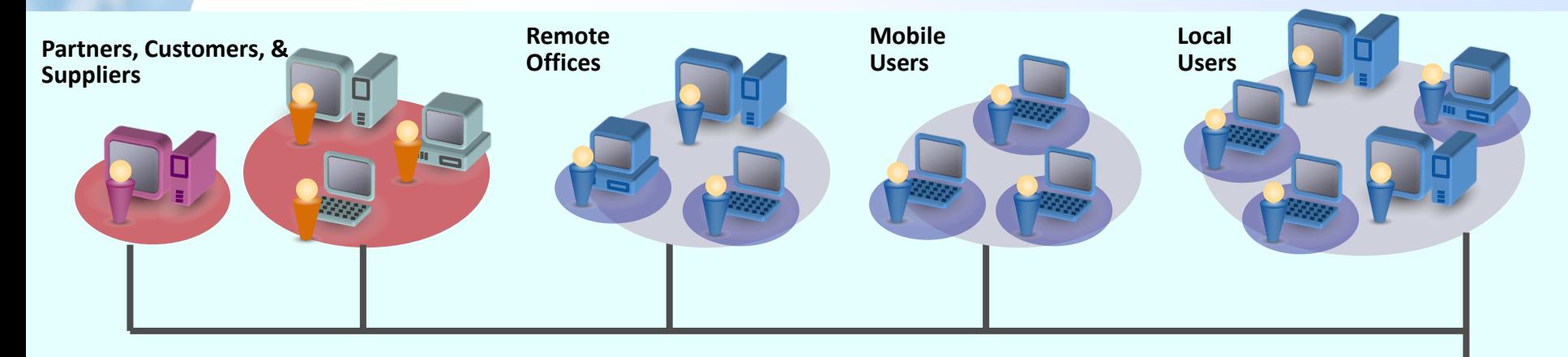

- **Many different hardware platforms**
- **Many different applications**
- **Managed and un-managed machines**
- **Application install packaging**
- **Application distribution**
- **OS and application patching**

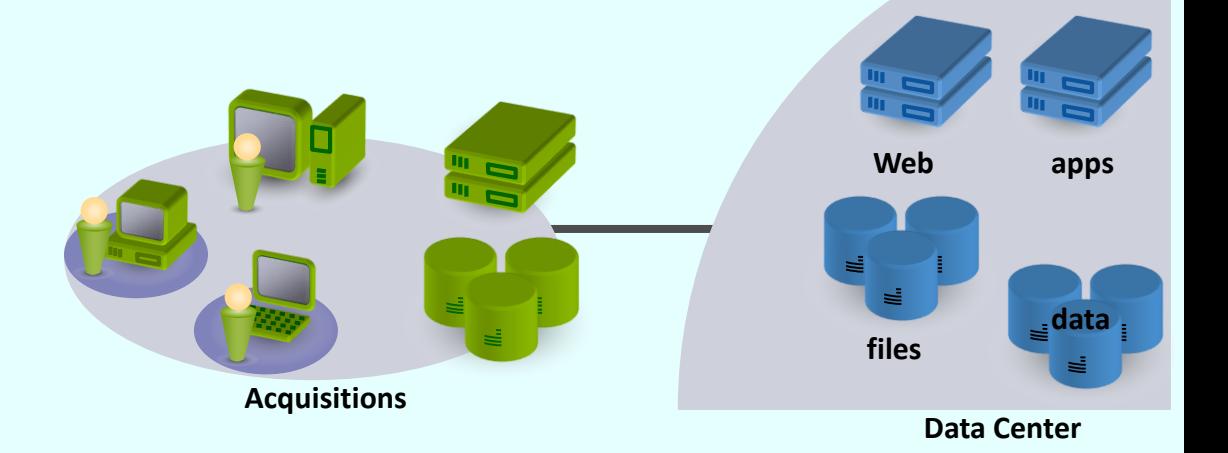

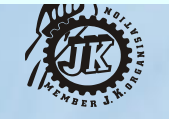

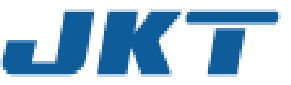

## **Complex Problems**

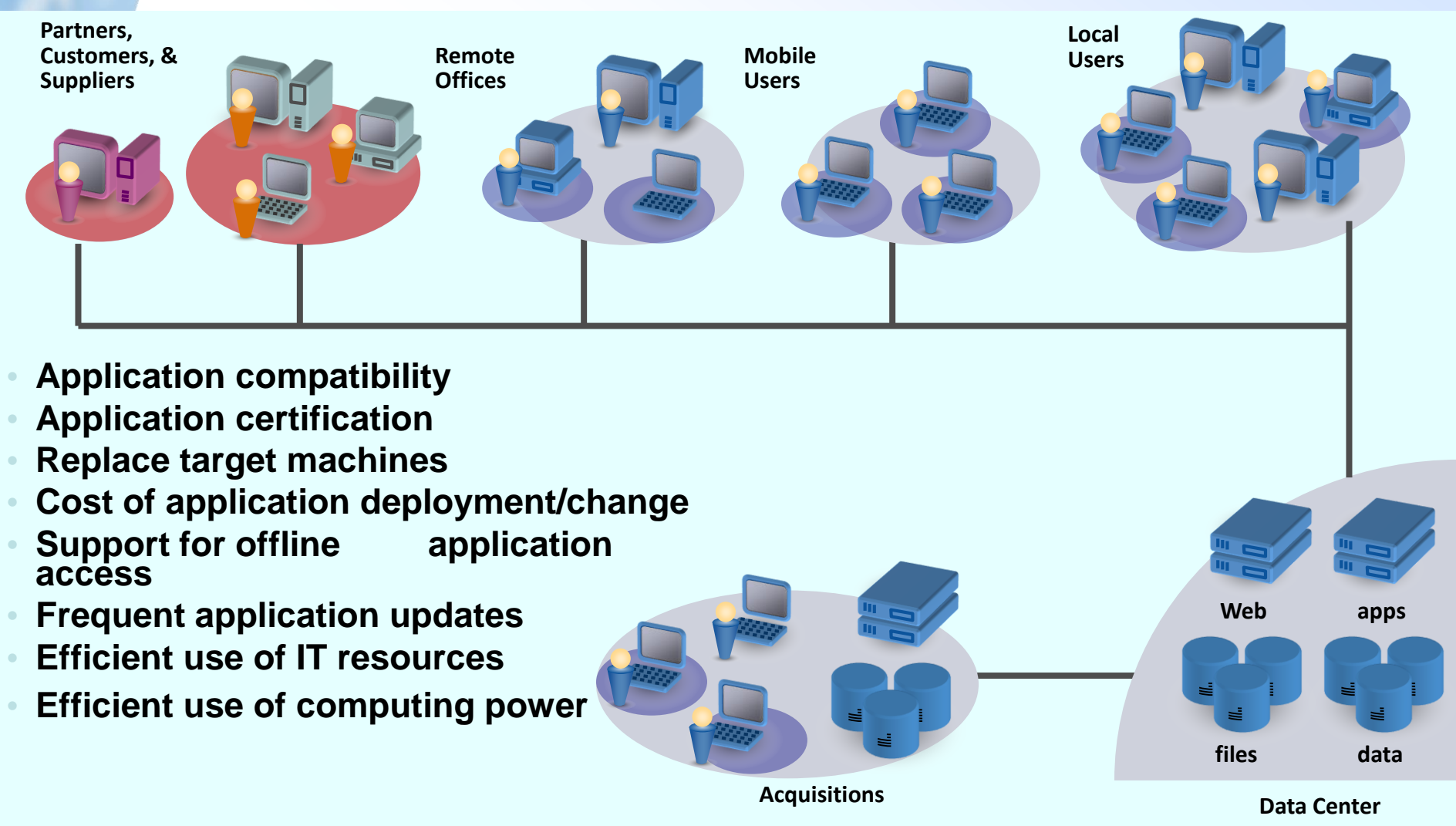

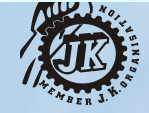

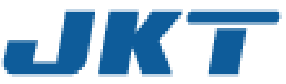

# SAP

## Systems Applications and Products in Data Processing

(German : Systeme, Anwendungen, Produkte in der Datenverarbeitung)

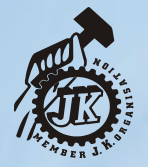

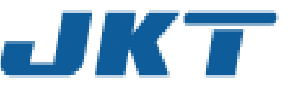

## **History of SAP**

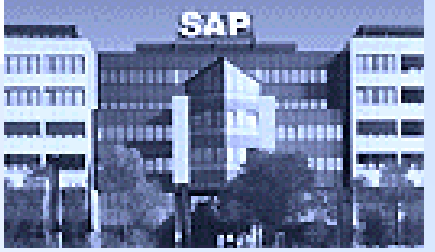

- ❖ Systems Applications and Products in Data Processing
	- German : Systeme, Anwendungen, Produkte in der Datenverarbeitung
- Founded in 1972 by Wellenreuther, Hopp, Hector, Plattner and Tschira
	- Renamed in 1977
	- Before 1977 : Systems Analysis and Program Development (German : Systemanalyse und Programmentwicklung)
- ❖ SAP is both the name of the Company as well as their ERP Product
- ❖ SAP system comprises of a number of fully integrated modules, which covers virtually every aspect of the business

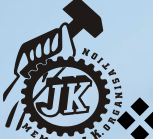

**়ি Three systemೄdeveloped : R/1, R/2, R/3** 

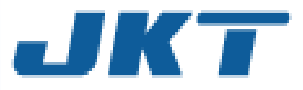

## **There are many ERPs in the market……..**

**SAP** BAAN **JDEDWARD** EXCEED Siebel **Oracle** Ramco Microsoft Navision People Soft Etc.

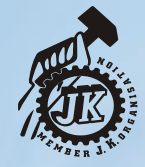

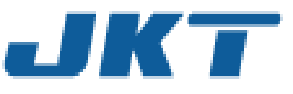

#### **Worldwide ERP Market Share in 2013**

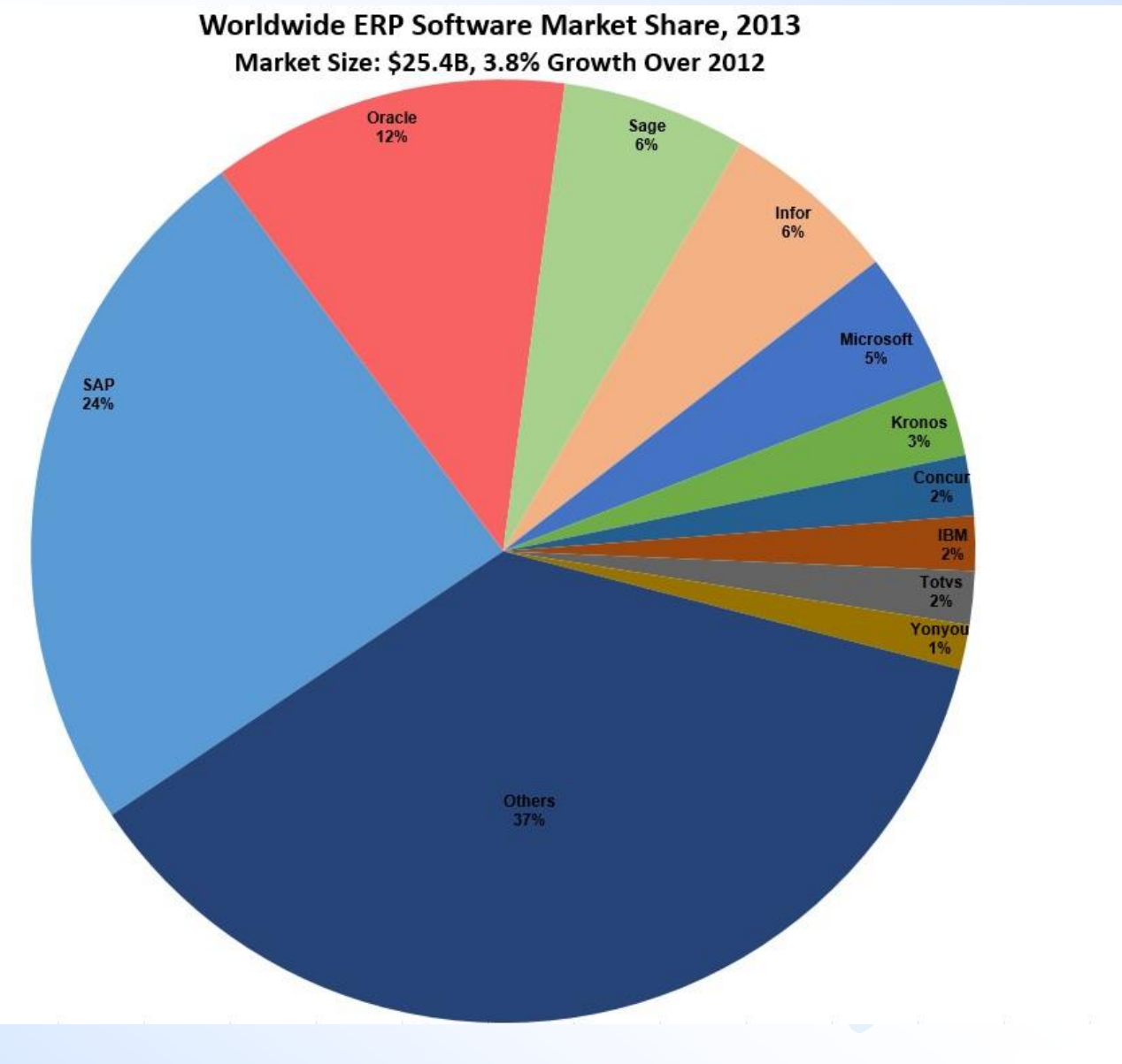

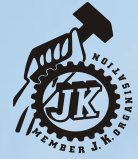

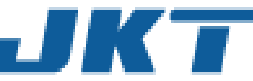

#### **ERP Market Share in INDIA 2012**

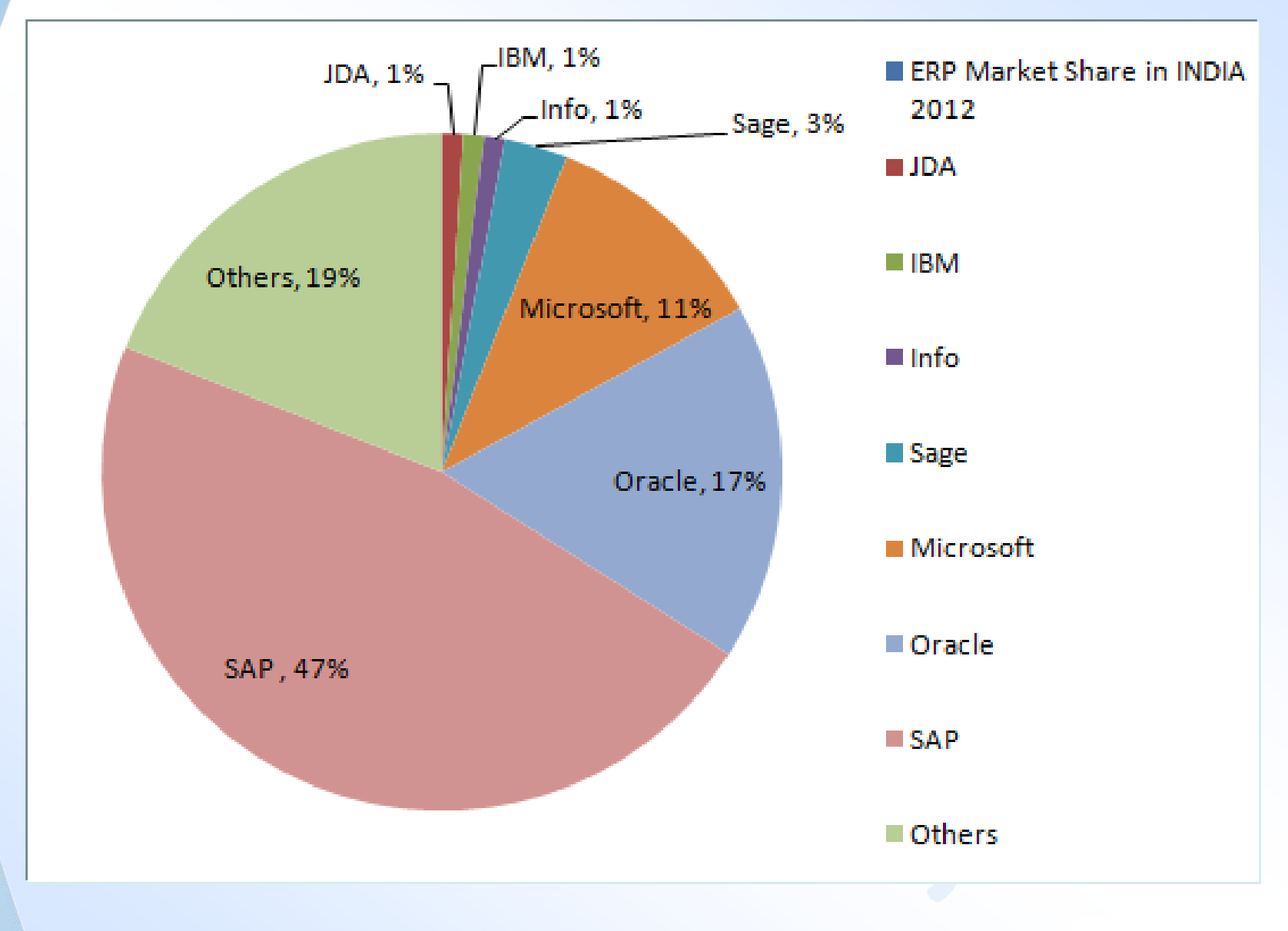

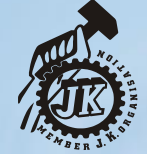

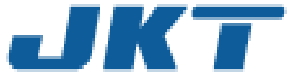

# SAP R/3 Architecture

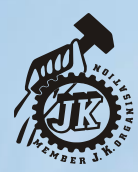

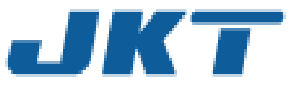

## **3 Tier Client / Server Architecture**

The SAP R/3 architecture is based on a 3-tier client/server principle

- Presentation Server
- Application Server
- Database Server
- ◆ Dedicated Servers are linked by Communication Networks
- ❖ Perform tasks without sacrificing data integration and processes within the system, as a whole

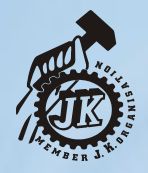

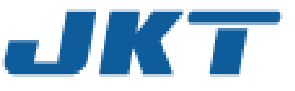

#### **SAP R/3 System Architecture (Contd...2)**

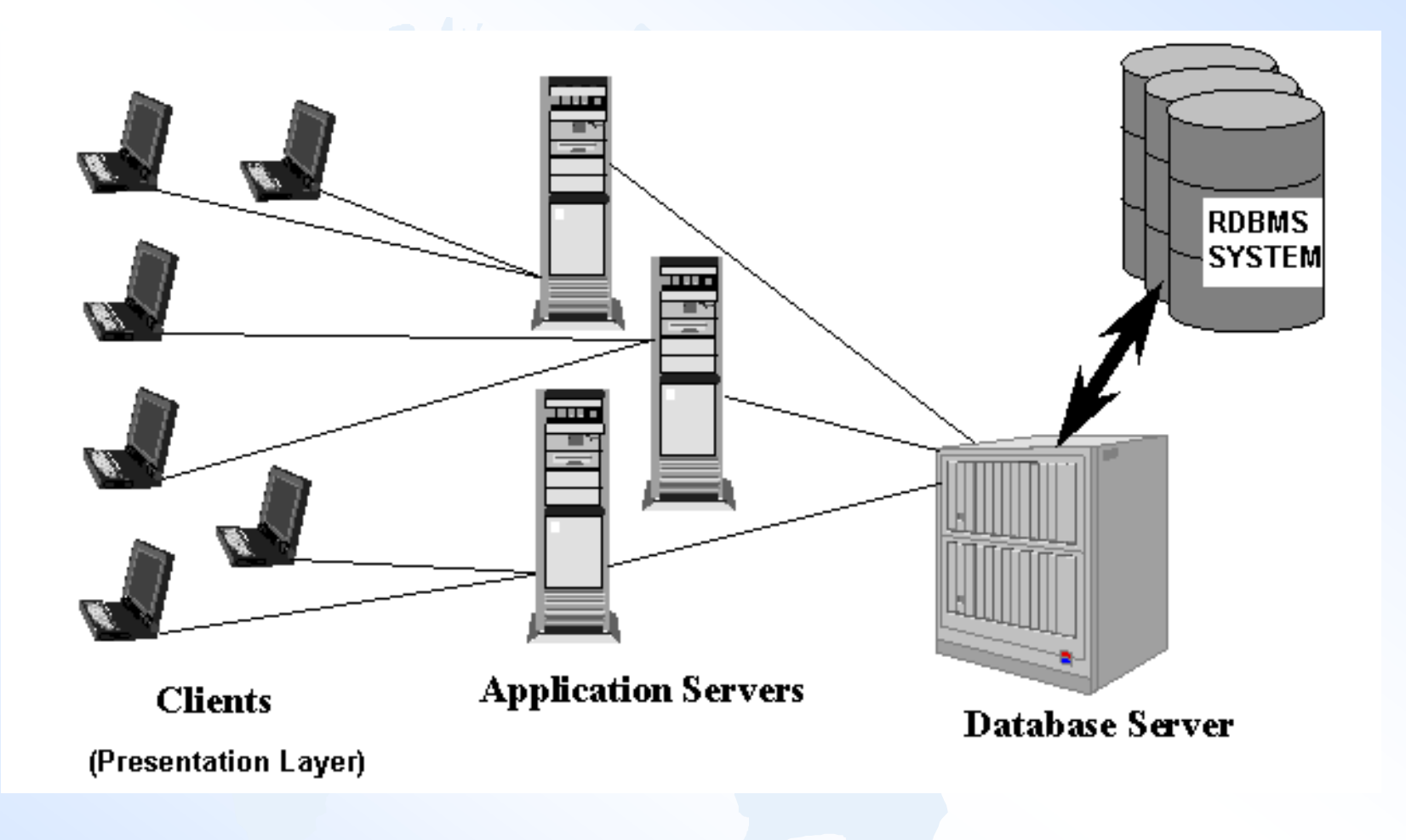

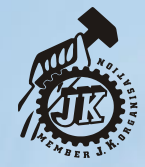

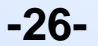

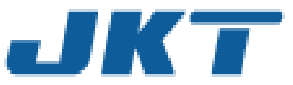

## SAP Architecture

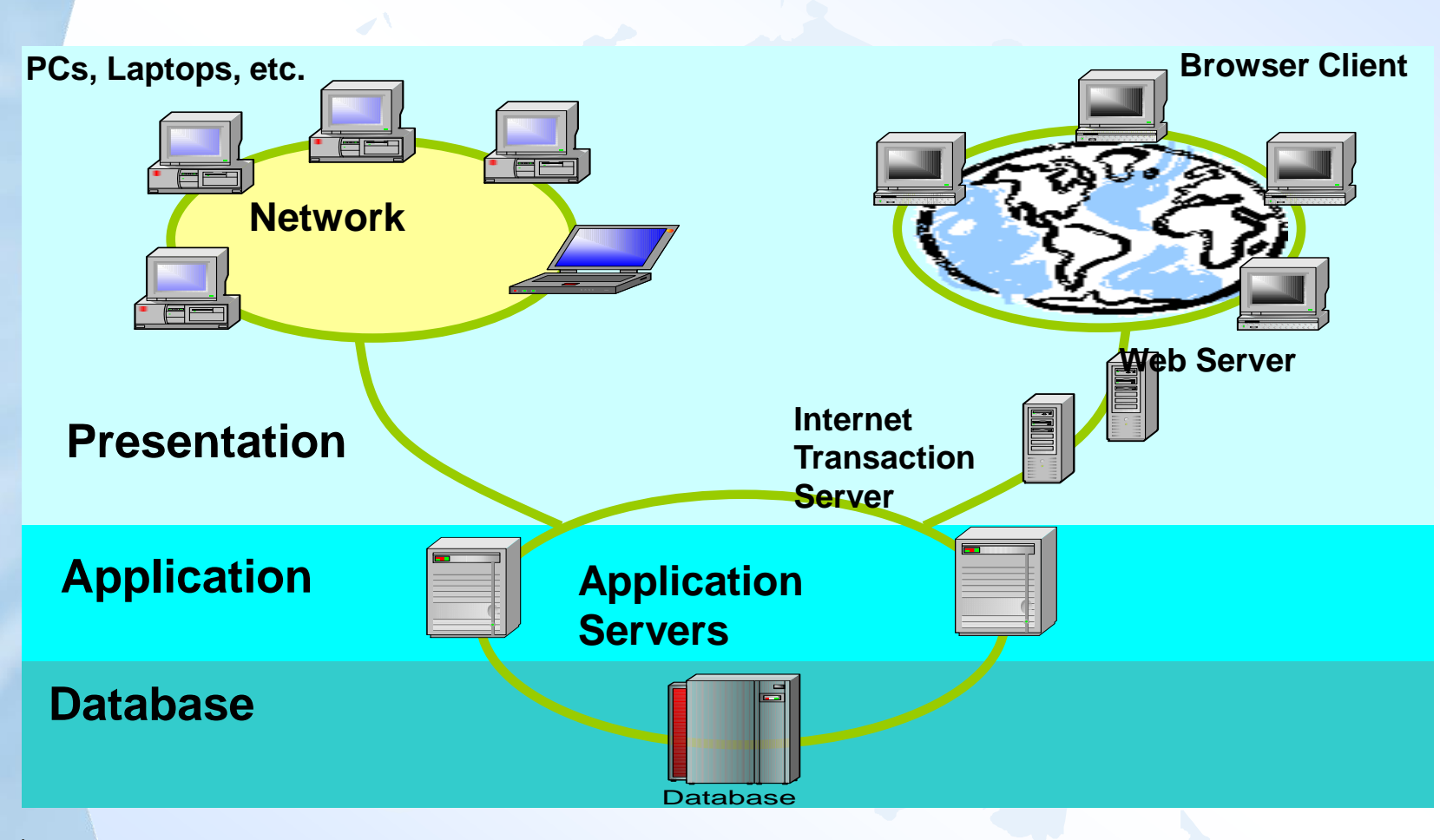

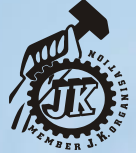

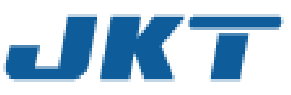

## **Overview of Presentation & Database Servers**

## **The Presentation Server**

- GUI only
- At workstation
- Very light
- Sends requests to application server
- Obtains screens from application server and displays
- The Database Server
	- Interface between application server and RDBMS
	- Also holds the vendor specific DB driver

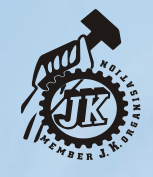

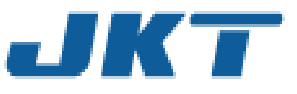

## **Clients in R/3**

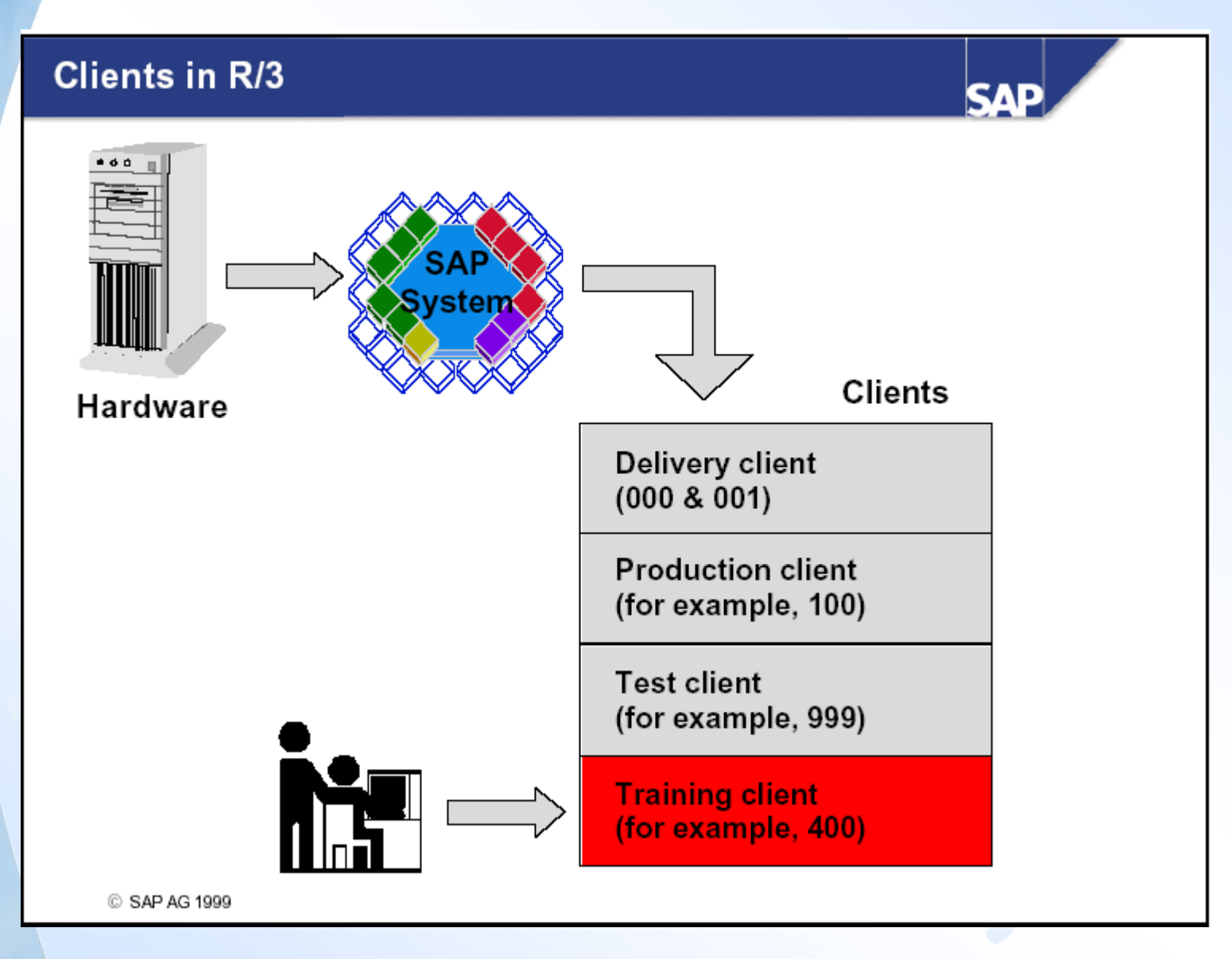

**-29-**

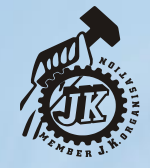

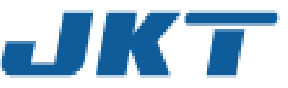

## R/3 Technology Environment

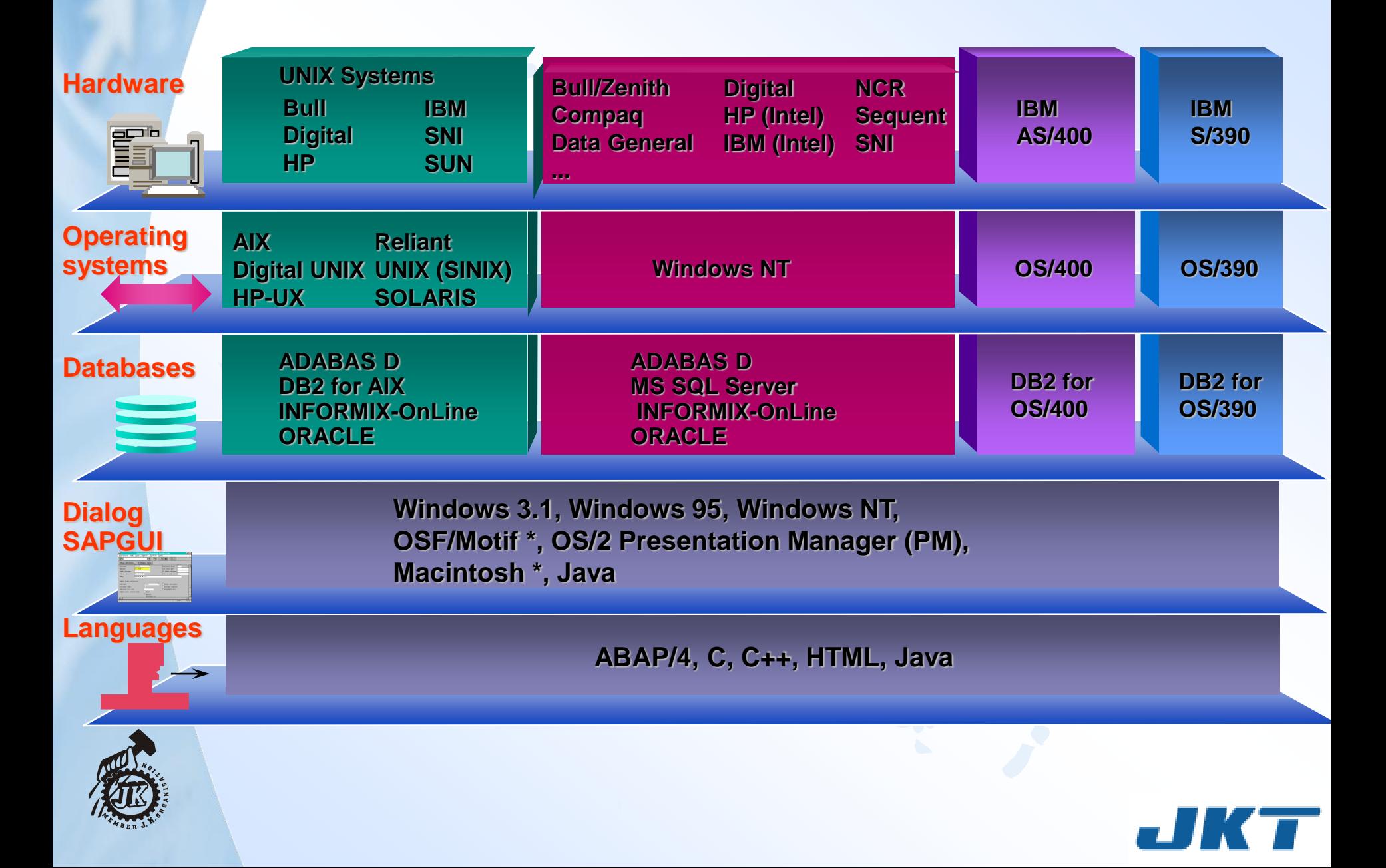

# **Simplify Everything Do Anything -SAP**

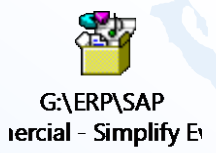

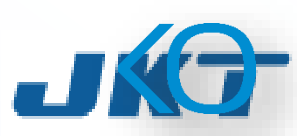

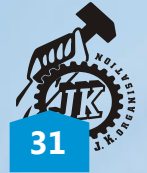

# **SAP A Complete Integration of The Entire Business**

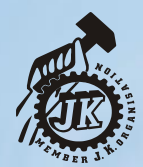

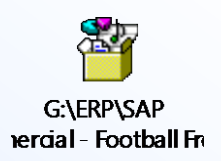

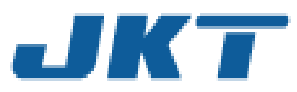

# **SAP R/3 Modules**

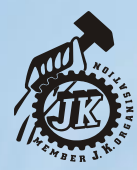

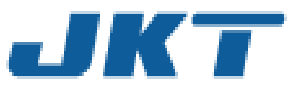

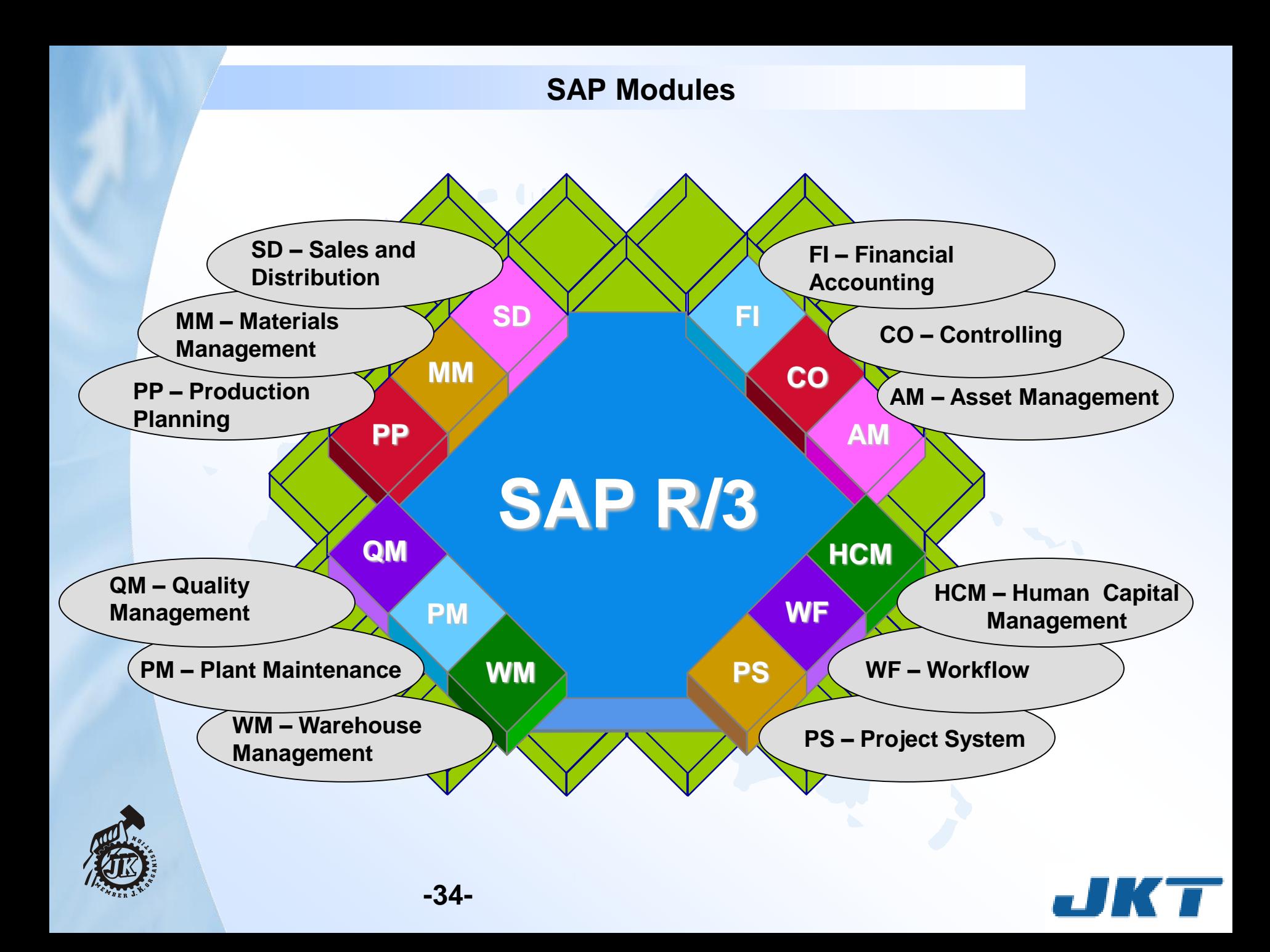

## mySAP Industry Solutions (Some Examples)

- ❖ SAP for Aerospace & Defense
- ❖ SAP for Media
- ❖ SAP for Automotive
- SAP for Mill Products
- ❖ SAP for Banking
- ❖ SAP for Mining
- ❖ SAP for Chemicals
- ❖ SAP for Oil & Gas
- ❖ SAP for Consumer Products
- ❖ SAP for Pharmaceuticals
- ❖ SAP for Engineering, Construction & **Operations**
- SAP for Professional Services
- ❖ SAP for Healthcare
- ❖ SAP for Public Sector
- ❖ SAP for High Tech
- ❖ SAP for Retail
- SAP for Higher Education & Research
- ❖ SAP for Service Providers
- SAP for Industrial Machinery & **Components**
- SAP for Telecommunications
- SAP for Insurance
- SAP for Utilities

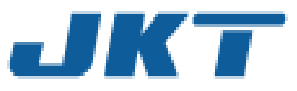

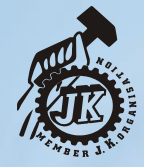

# **Navigation**

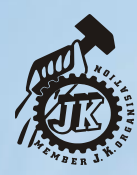

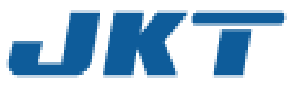

#### **Logging On**

- **A new window appears**
- **Enter your user-ID**

**Enter your Password The first time you use SAP you need to reset your password.**

**The client number as well as language are entered by your administrator and defaulted**

**Press Enter on your keyboard**

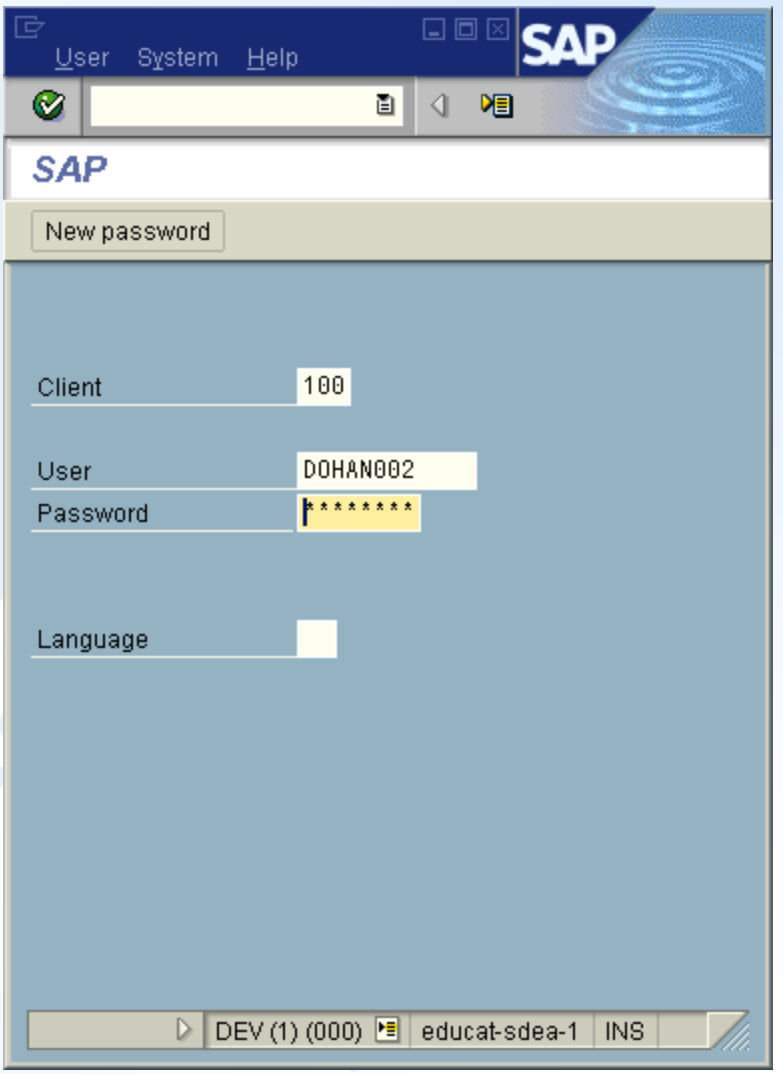

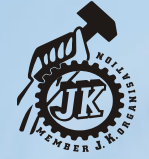

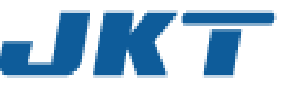

#### **Passwords**

#### **Password Basic**

- You can use upper case letters or lower case letters in your password (SAP R/3 does not distinguish between upper and lower case letters).
- You can use any combination of characters (a ....... z, 0.....9, or punctuation marks)

#### **Password restrictions**

You **cannot** begin a password with:

- ?, !, or a blank space
- three identical characters (fffce).
- any sequence of three characters that are contained in your user name (for example, using "bill," if your user name is 99biller)

#### **Other bad ideas:**

- Do not use pass as your password
- Do not use any of your last five passwords

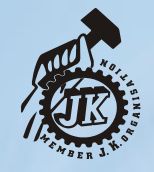

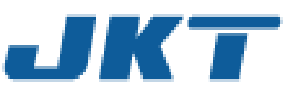

#### **Main Menu Screen**

#### **The main menu screen is displayed (standard SAP)**

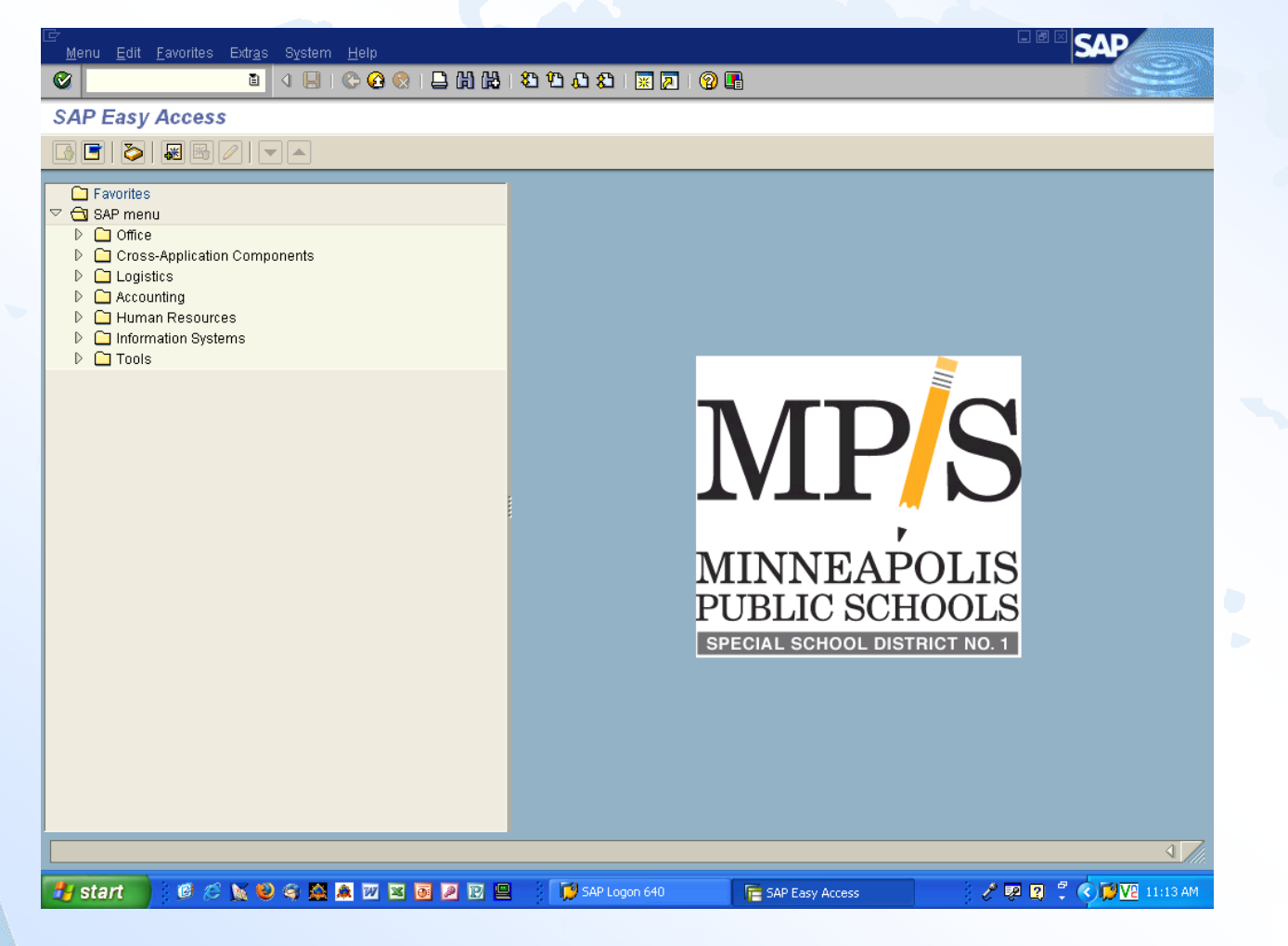

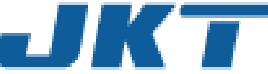

#### **SAP Menus**

**The default screen is called the** *SAP Easy Access* **Screen.** 

- **You can switch from one menu to the other by selecting the appropriate icon**
- **When you log on, you will see either your user menu (specific to your role), or the SAP standard menu (lists all transactions)**

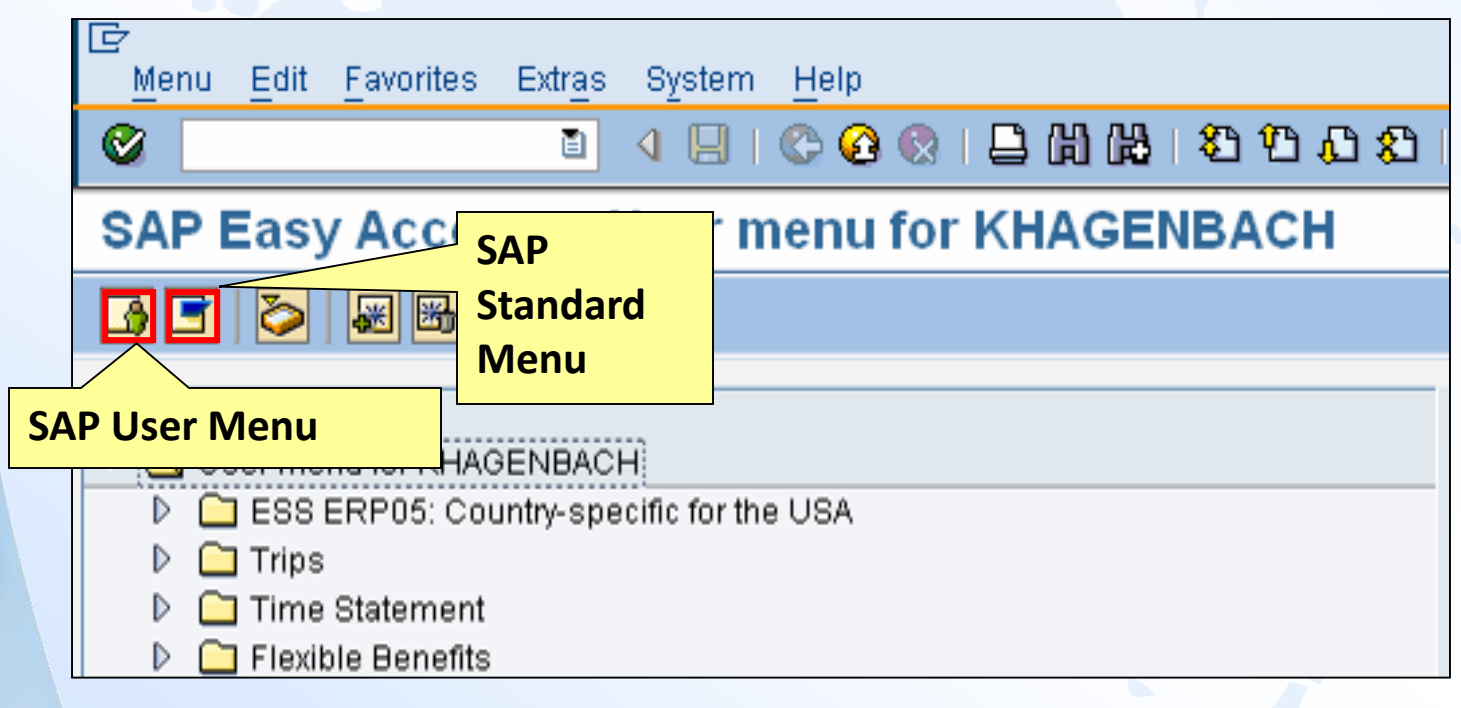

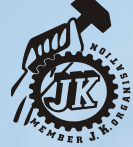

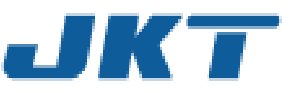

#### **SAP Easy Access Screen and Toolbars**

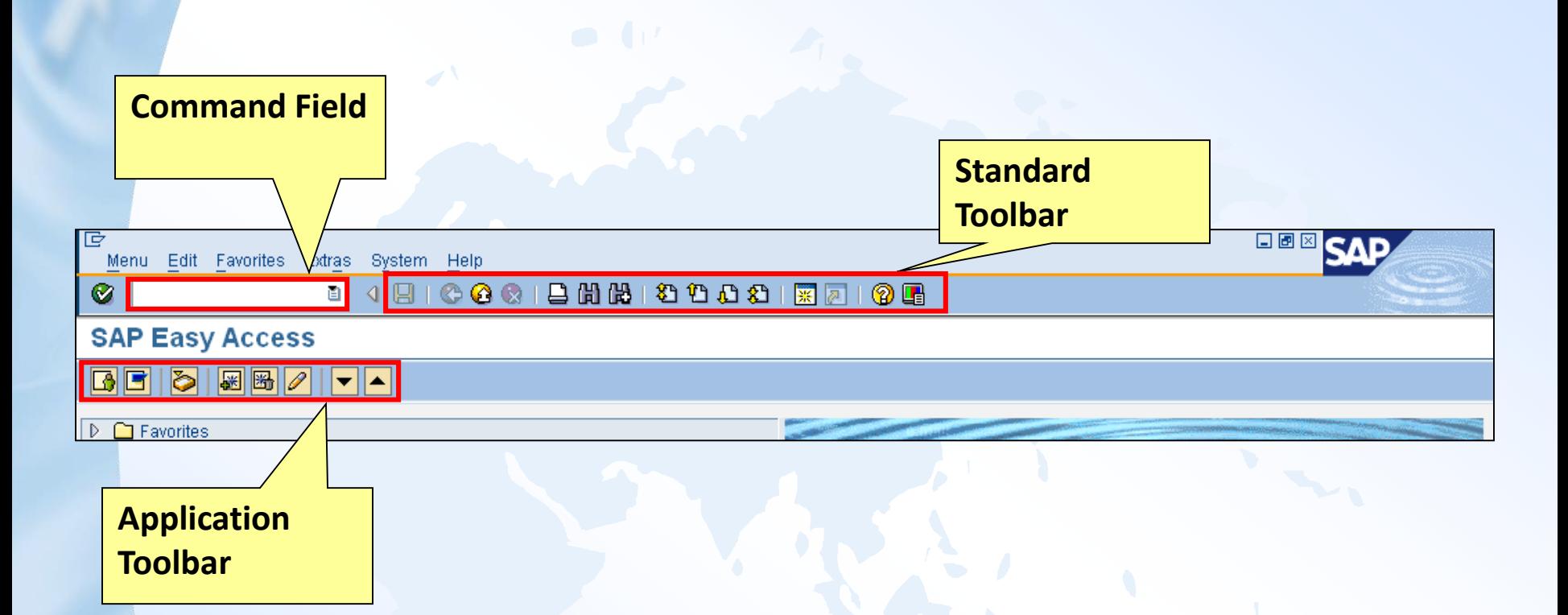

**SAP is a Windows-based system. You can navigate in SAP using buttons, toolbars and windows the same way you would in other Windows applications like Word or Excel.**

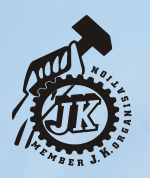

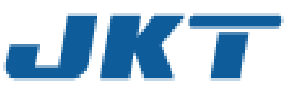

#### **SAP Easy Access Screen**

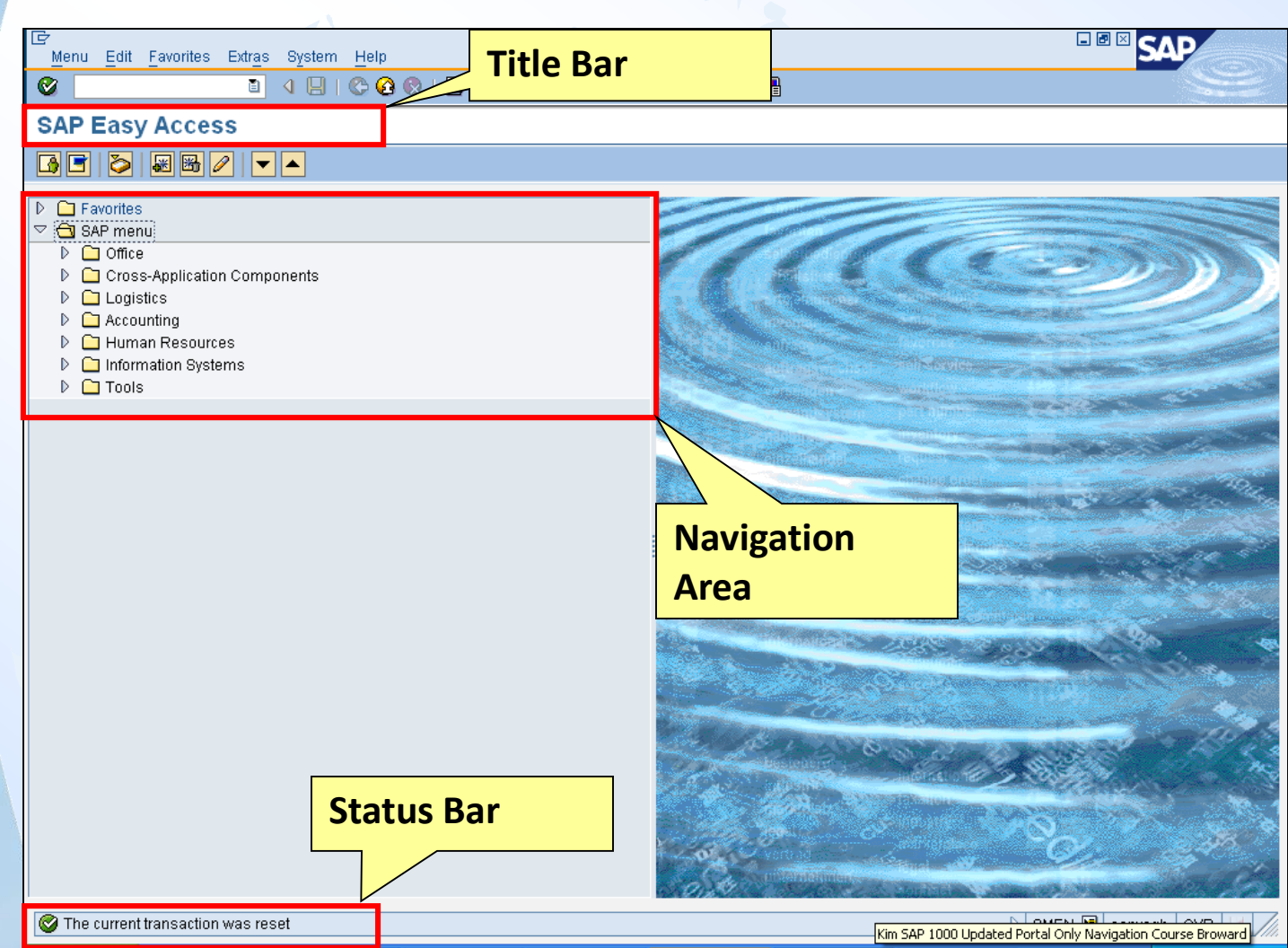

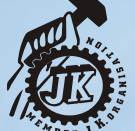

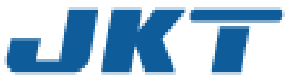

**Getting Into Transactions**

## • What is a transaction?

**Transactions let users to create, change, or display data or run a report in SAP.**

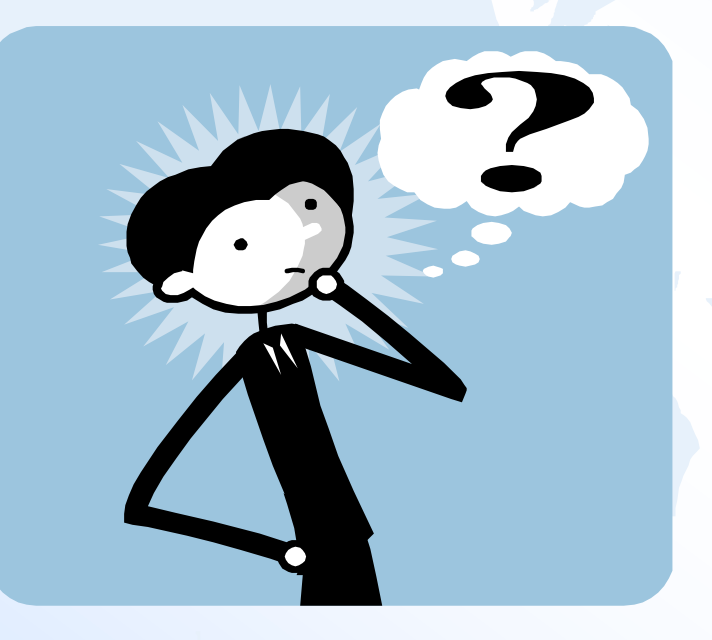

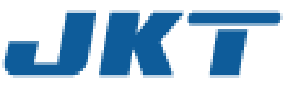

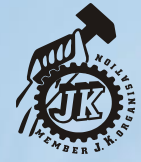

#### **Getting Around**

**There are three ways to access transactions in SAP:**

- **1. Command Field**
- **2. User or SAP menus**
- **3. Favorites**

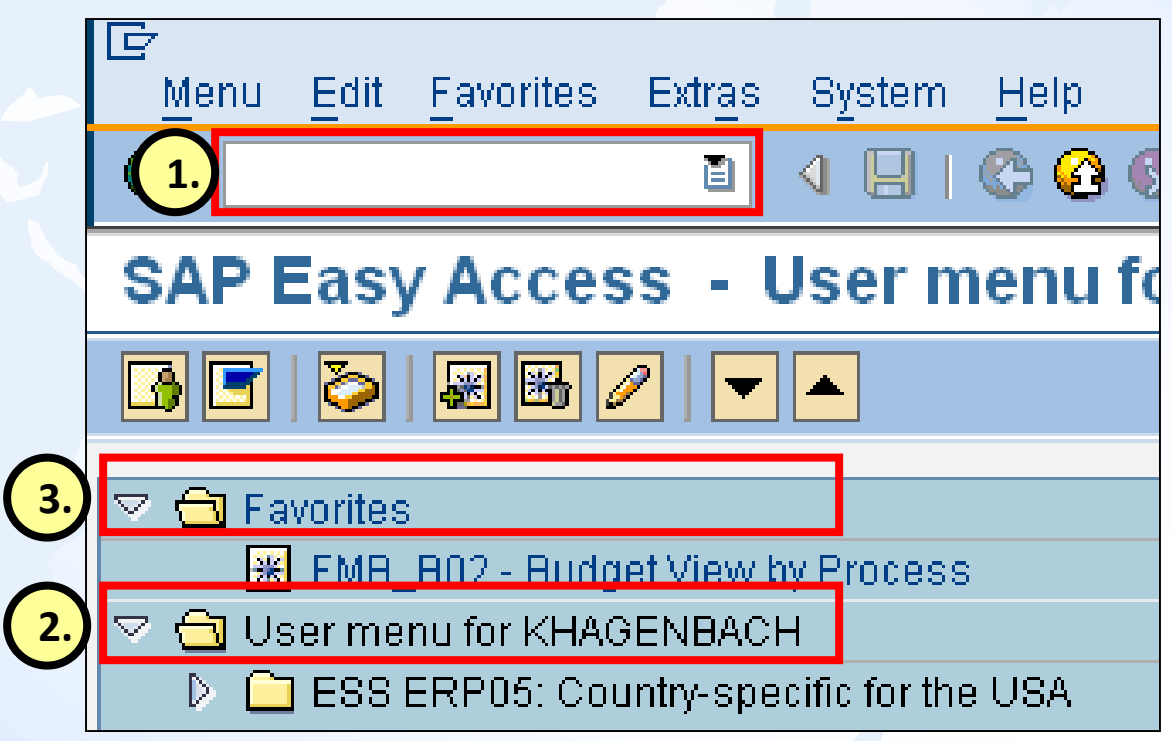

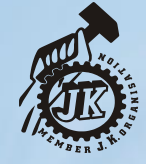

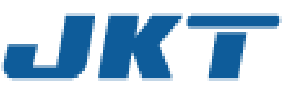

# Using the Command Field

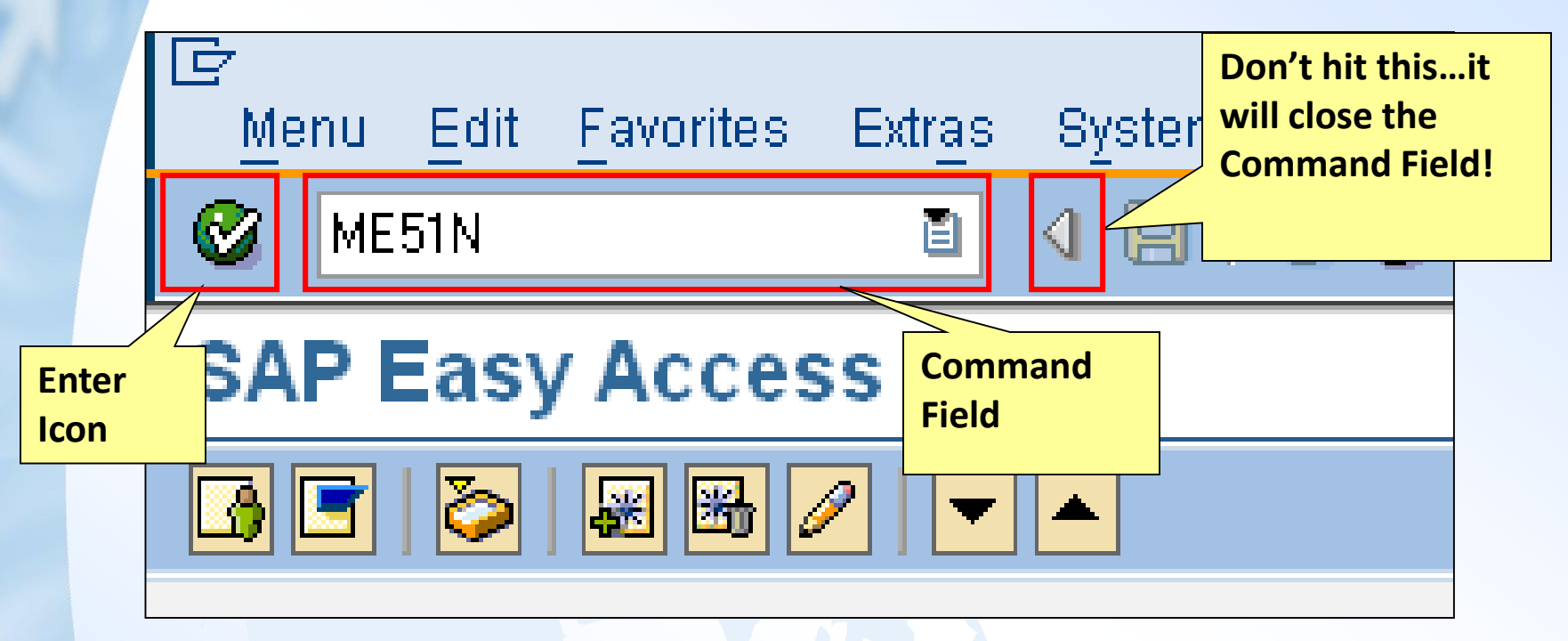

- **Each transaction in SAP has a code. You can use the Transaction Code instead of the menu path to navigate to the transaction (it can consist of letters, numbers, or a combination)**
- **Type the Transaction Code in the Command Field (ME51N was selected above) and press Enter on the keyboard or click the Enter icon to navigate to that transaction**

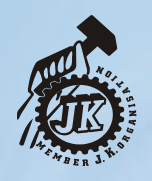

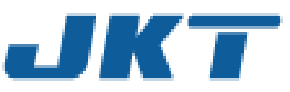

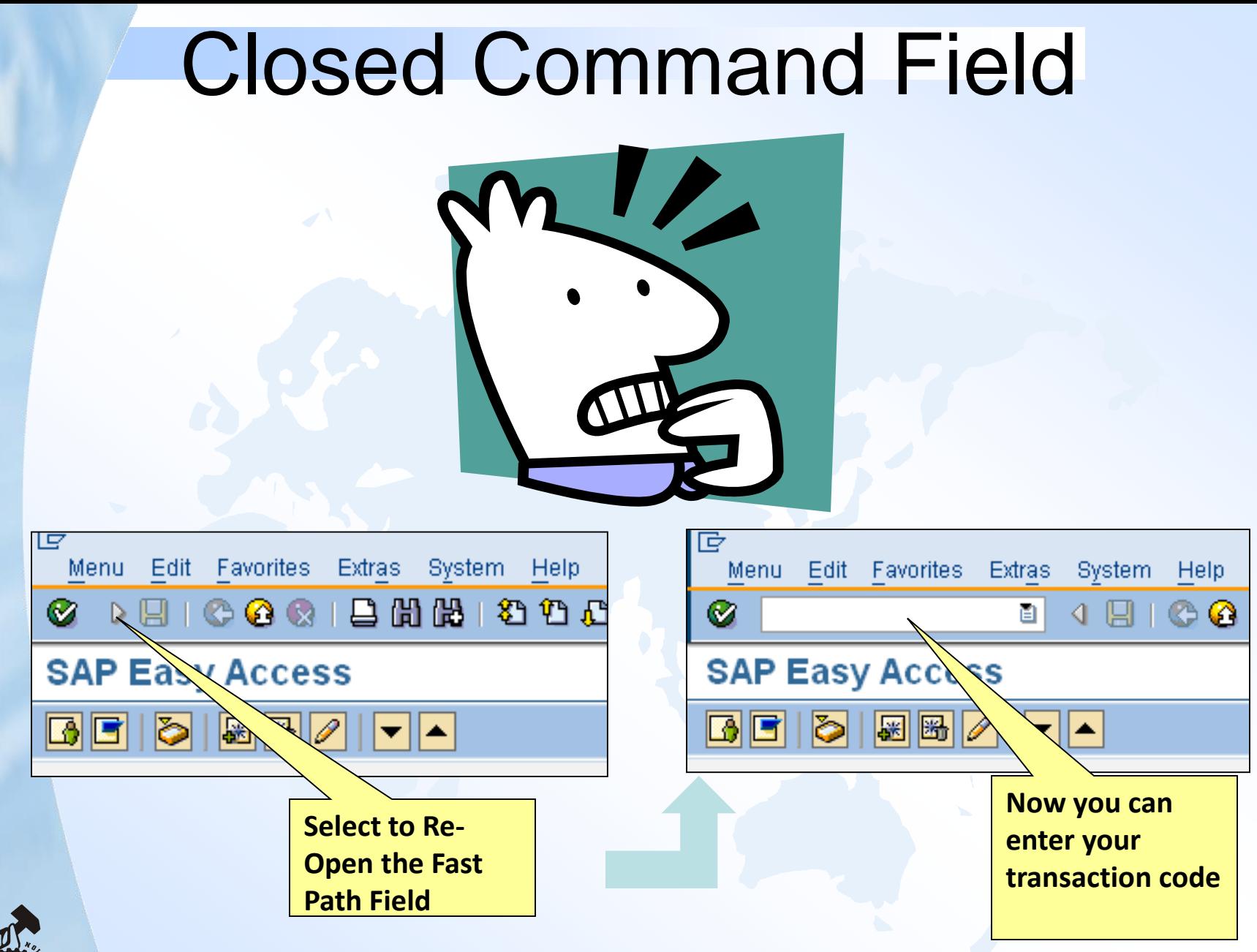

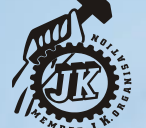

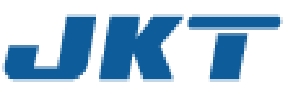

**Navigating Using the User Menu** 

- The user menu contains a list of transactions based on your role (menu path)
- Some of these transactions are within folders
- You can navigate to these transactions by double clicking on the name of the transaction

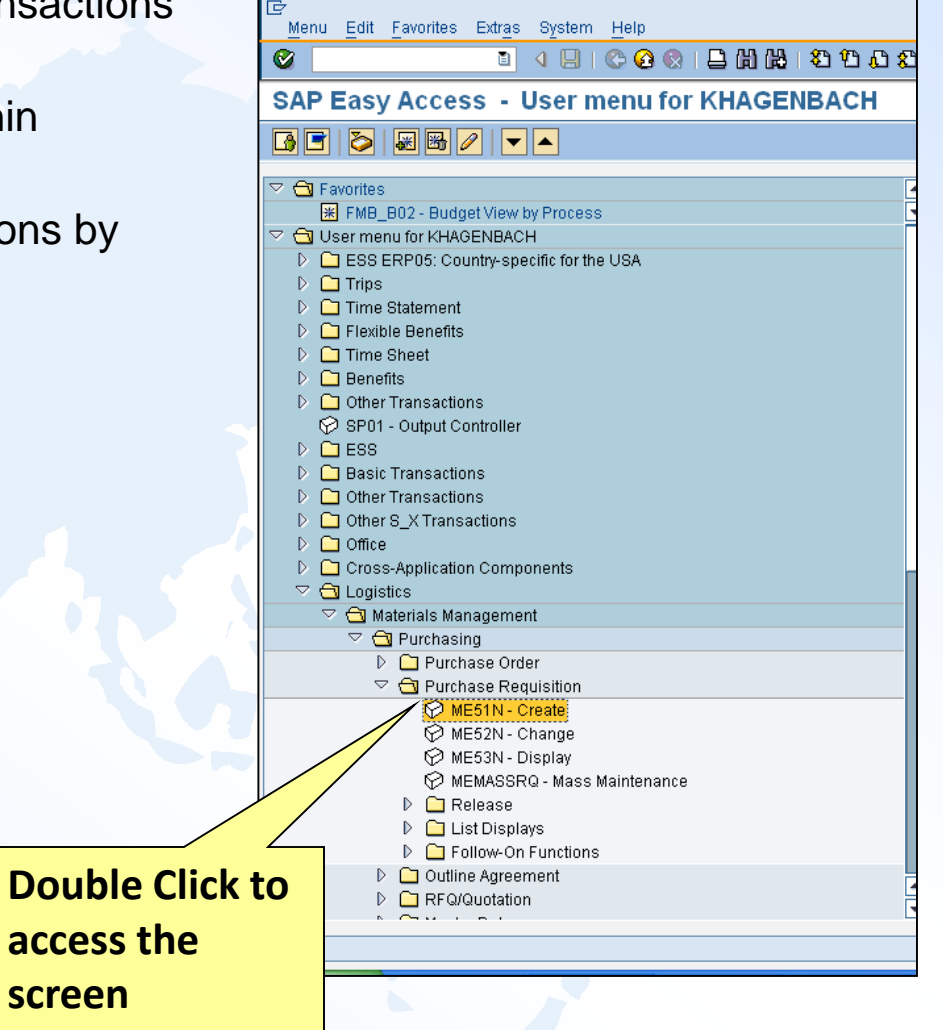

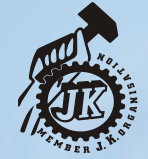

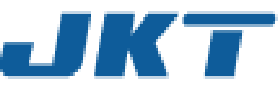

#### **Is there an Easier Way to Navigate?**

How can I easily get to where I need to be? **Set up Favorites!**

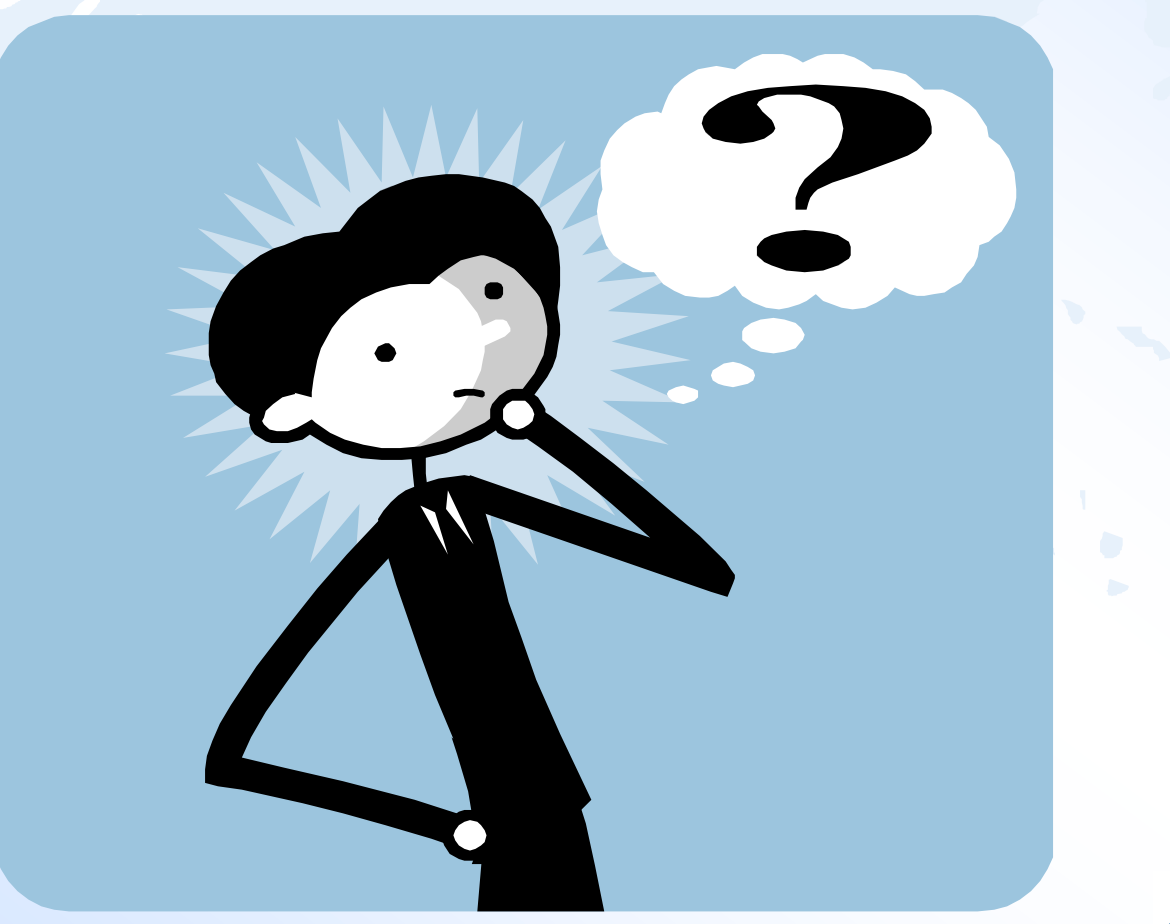

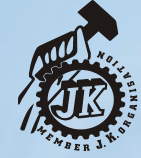

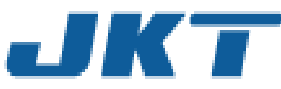

### **You can set up links to commonly used transactions in the Favorites folder.**

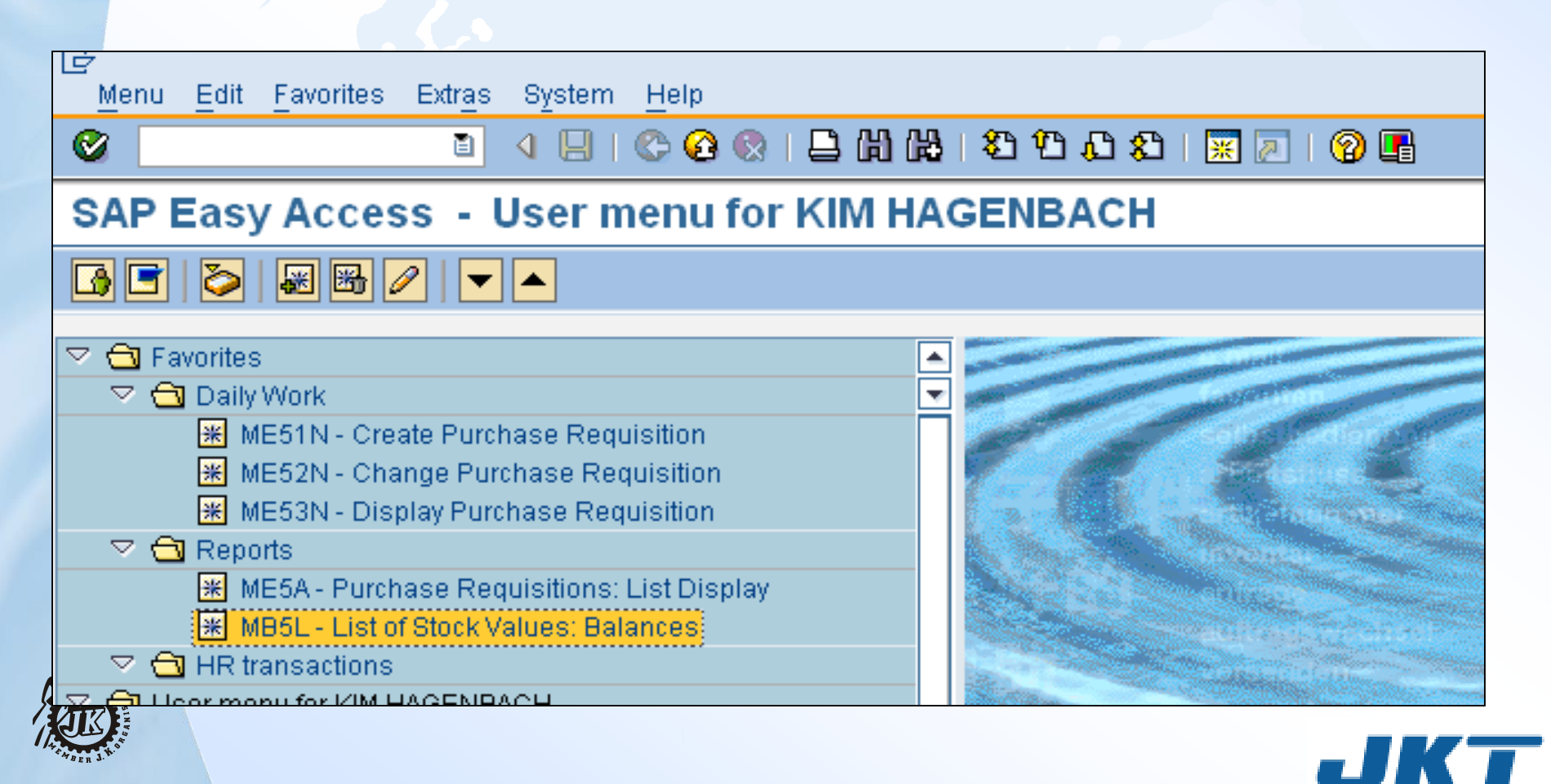

Select the transaction from menu path

• From the menu bar in the Easy Access Screen, select Favorites>Add to create a shortcut to the transaction

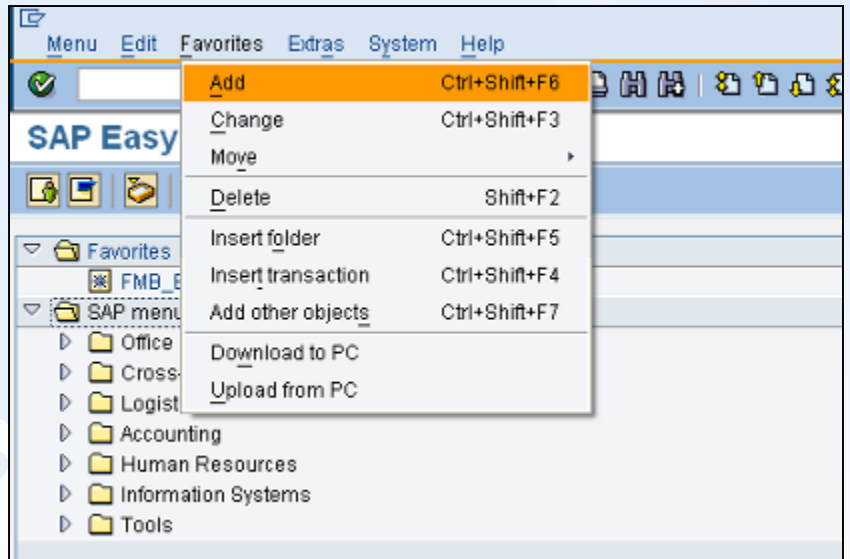

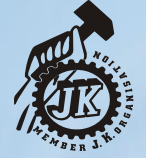

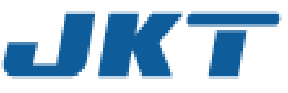

#### **Changing the name of a favorite**

#### **Select the favorite you want to change From Menu Bar select Favorites>Change**

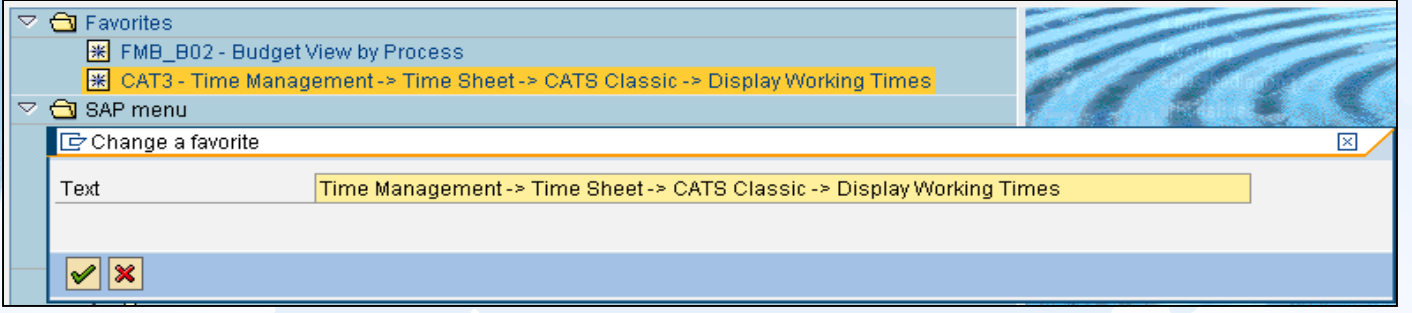

#### **Enter the name change then green check**

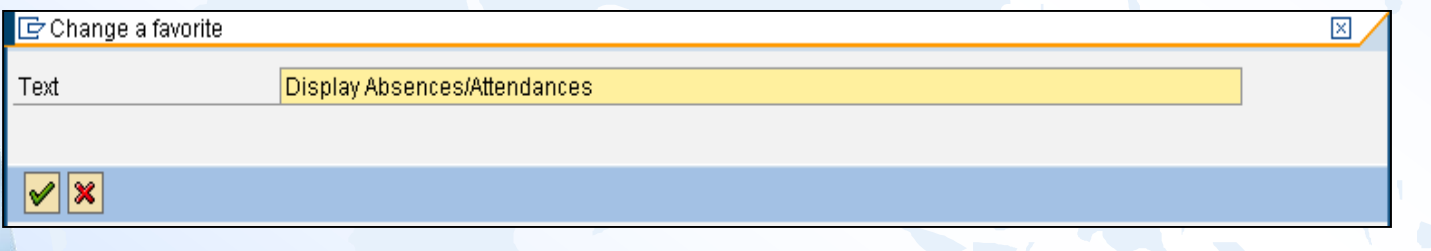

#### **Name has been changed in Favorites**

 $\triangledown$   $\bigoplus$  Favorites ※ FMB\_B02 - Budget View by Process CAT3 - Display Absences/Attendances

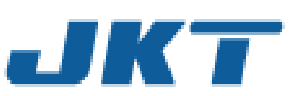

## Other SAP Basics

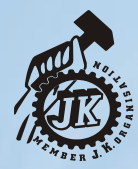

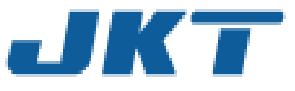

#### **Types of Fields**

- Mandatory fields have a check mark
- Optional fields are blank
- Fields with match codes (drop down icon) allow searching on the field for allowed entries

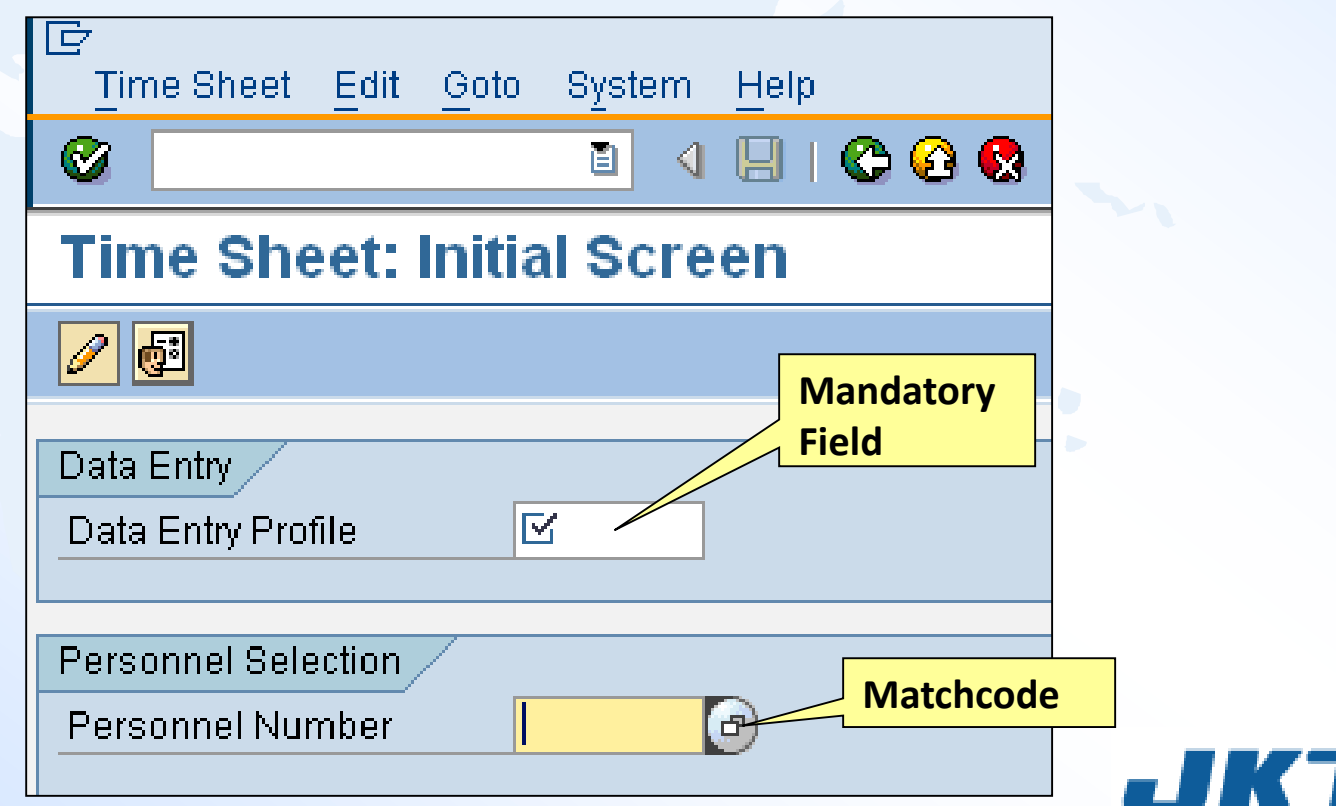

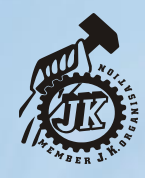

# Standard Toolbar Icons

- **The Standard Toolbar appears on all screens, not just the Easy Access Screen**
- **However, if an icon is gray on a screen, it is not active and cannot be used**
- **The meaning of an icon can change, depending on which screen it is located**

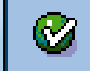

| 661 063 11 **ZOBB**  $\circledR$ H

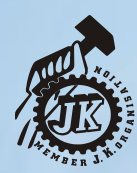

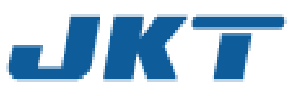

• To determine what each icon represents on the menu bar, place the cursor on the icon. Balloon help provides the icon name and the associated function key.

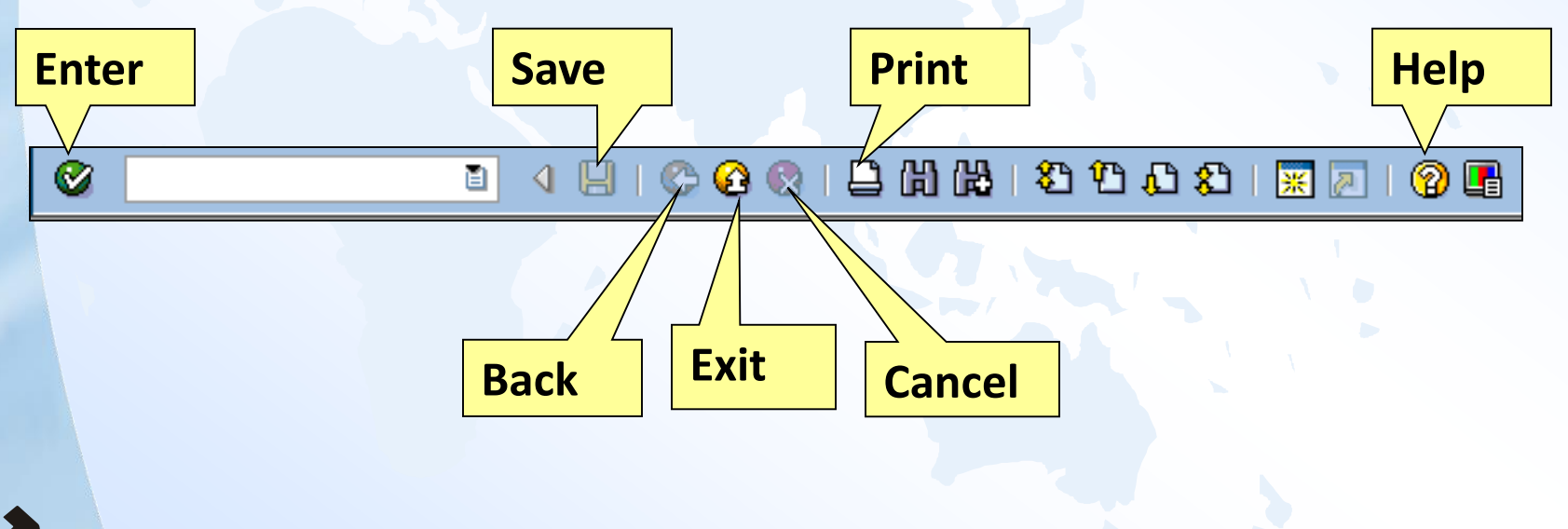

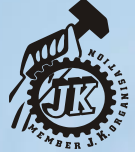

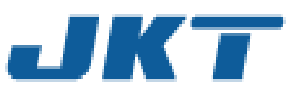

#### **Typical Icons**

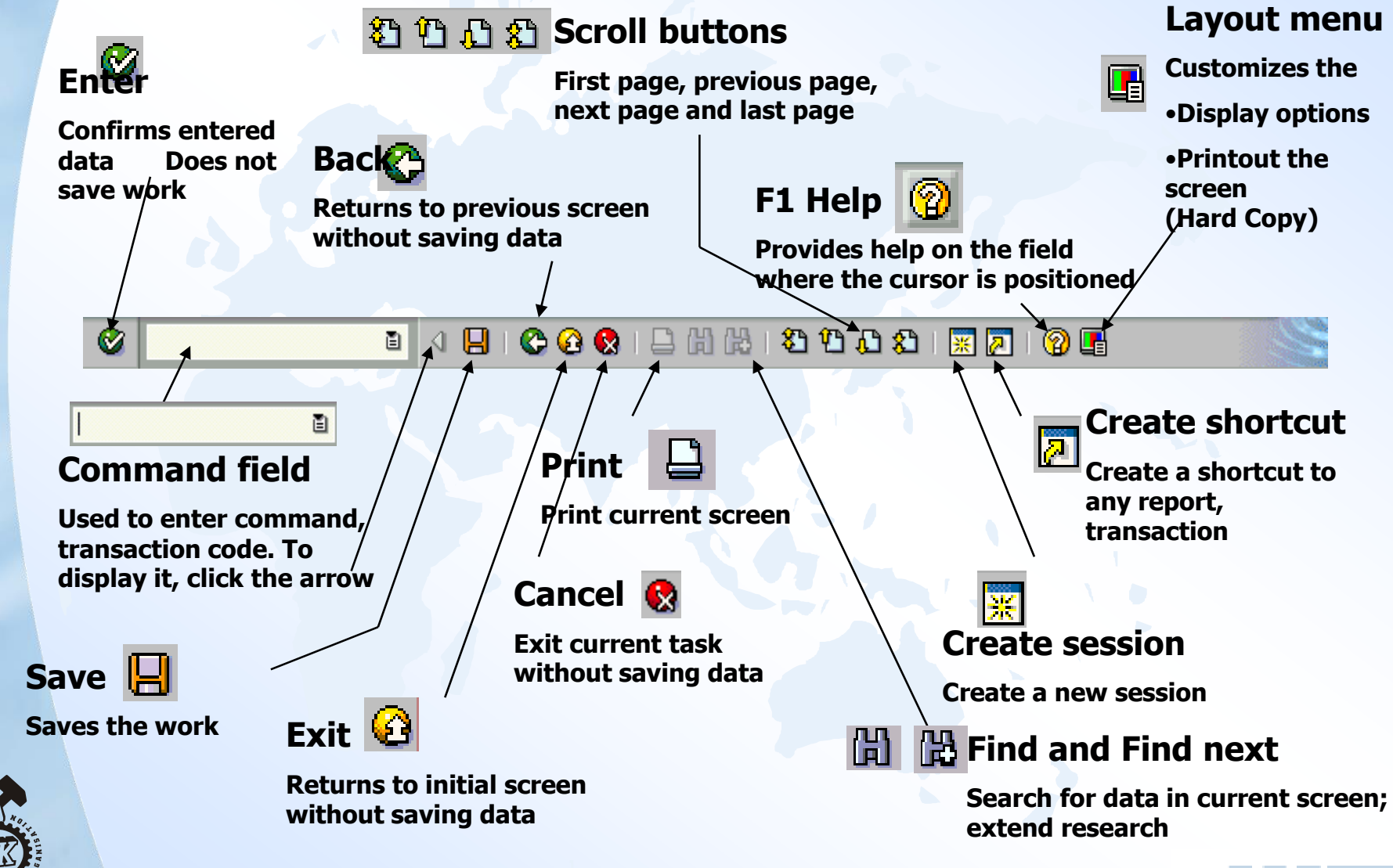

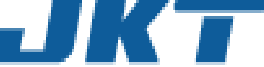

## Moving from One Transaction to Another

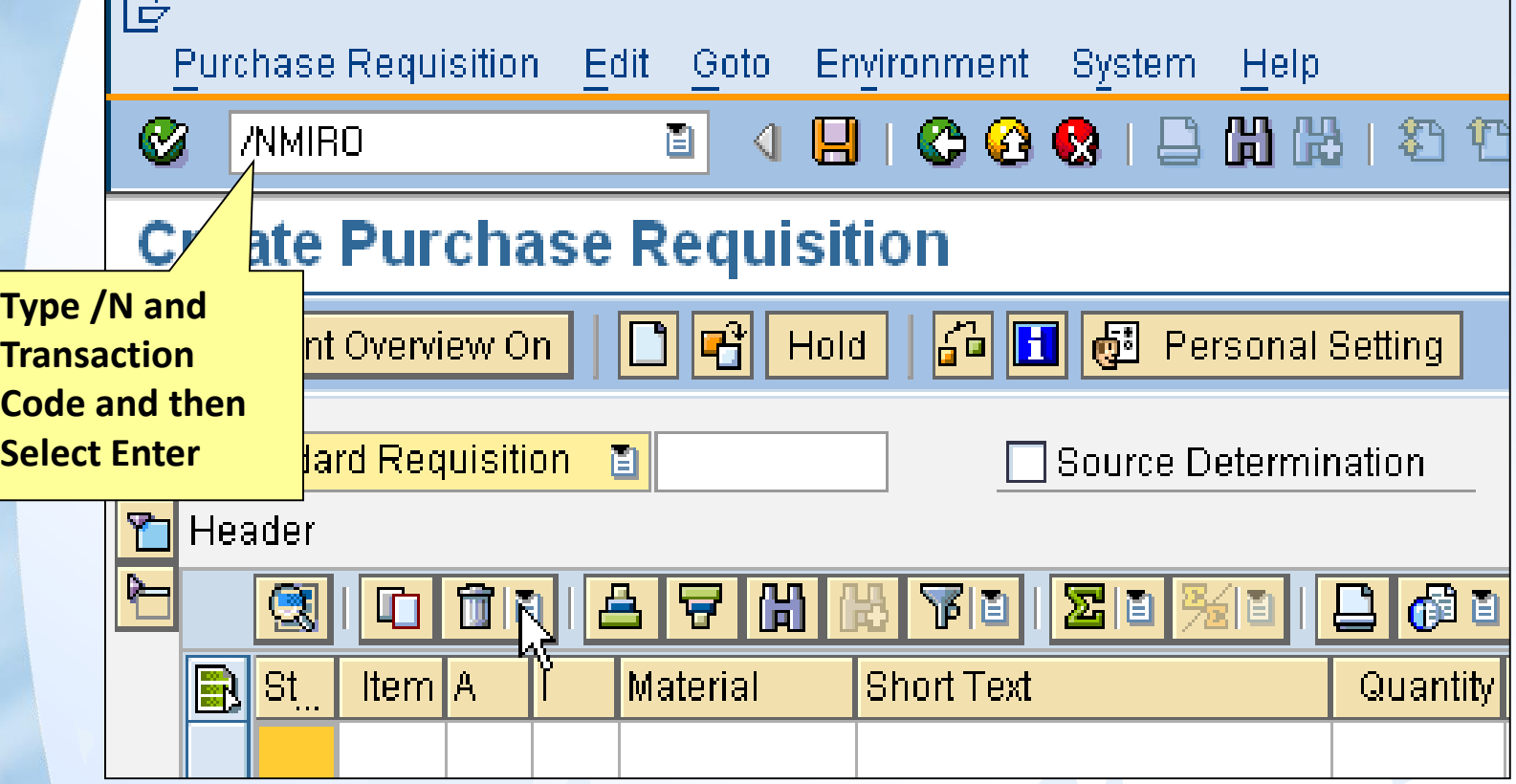

**You must type /N before the transaction code to move from one transaction to another**

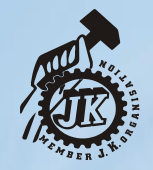

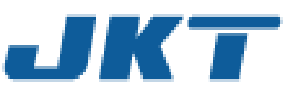

# System Messages

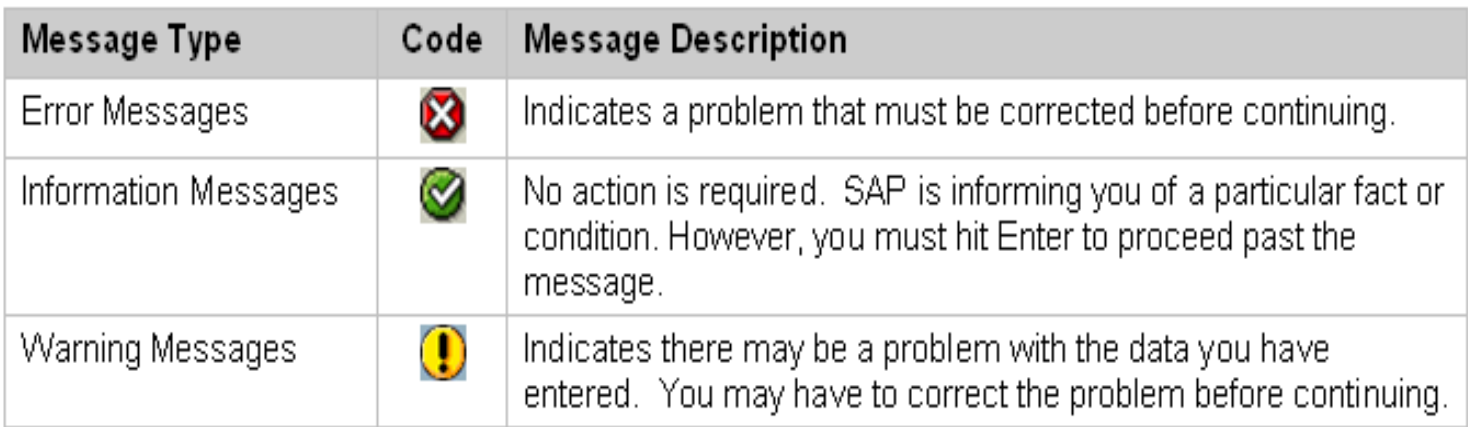

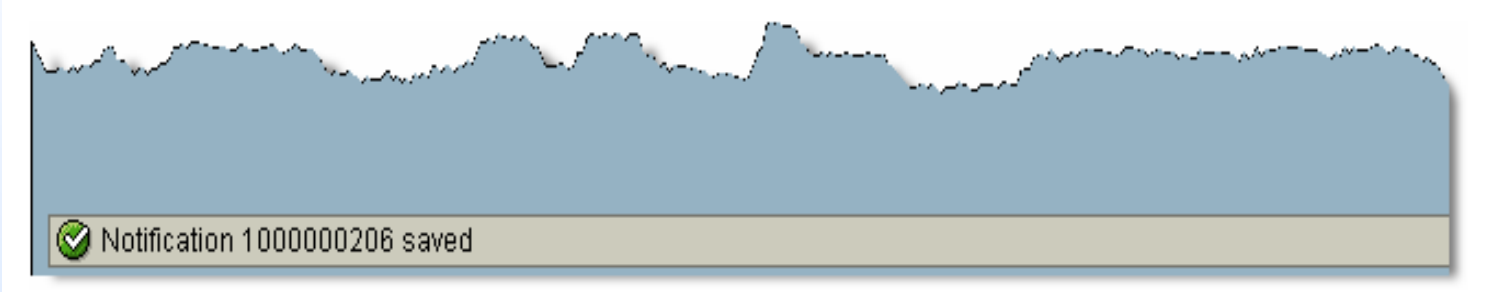

- •**Train your eye to look at the bottom of the screen for system messages.**
- **You must correct an error message to proceed.**
- **You must hit Enter to proceed past a warning message.**

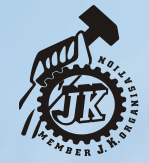

• **An information message usually appears when you complete a transaction, such as giving you the number of a purchase requisition you just created.**

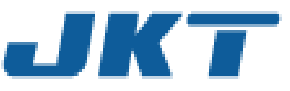

# Creating a New Session

- A session is like a window within SAP
- Opening up a new session allows you to work on more than one thing at the same time
- Follow: System> Create Session or Select the Create Session button from the standard toolbar
- You must have chosen the Windows GUI, not the Web GUI for this to work
- You can have up to six sessions running simultaneously

• The Create a New Session Button (for PCs only)

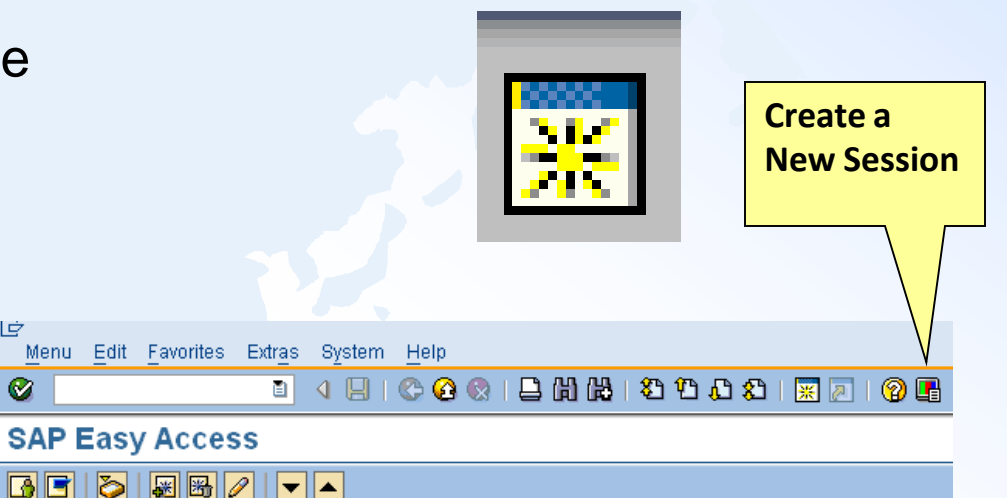

![](_page_58_Picture_8.jpeg)

![](_page_58_Picture_9.jpeg)

#### **Starting a New Session using the Command Field**

- Type **/O** before the transaction code and hit Enter
- You will be taken directly to the new transaction in a new session without closing what you were working on
- You can do this from any screen

![](_page_59_Picture_4.jpeg)

#### **Switching between Sessions**

• Click the session represented by a button at the bottom of your screen, just like you do for any windows program

![](_page_60_Picture_2.jpeg)

![](_page_60_Picture_3.jpeg)

![](_page_60_Picture_4.jpeg)

![](_page_60_Picture_5.jpeg)

#### **Field Help (F1)**

- Put your cursor in a field and select **F1** or the field help icon (the yellow question mark on the standard toolbar)
- A pop up box will appear that tells you what the field means

![](_page_61_Picture_38.jpeg)

![](_page_61_Picture_4.jpeg)

![](_page_61_Picture_5.jpeg)

# Ending a Session

- Save your work before you close the session.
- From the menu bar choose System> End Session

![](_page_62_Figure_3.jpeg)

• Or Click in the upper right hand corner of the screen

![](_page_62_Picture_5.jpeg)

![](_page_62_Picture_6.jpeg)

# Logging Off of SAP

Select the yellow arrow at the top of any screen

![](_page_63_Picture_2.jpeg)

• Or select System: Log off

![](_page_63_Picture_54.jpeg)

> **You will be warned about saving your data even if you have saved it!**

#### > **Select "Yes" to log off**

![](_page_63_Picture_7.jpeg)

![](_page_63_Picture_8.jpeg)

![](_page_63_Picture_9.jpeg)

**Congratulations!**

## **You have finished the SAP Basic Navigation lesson for Super Users.**

![](_page_64_Picture_2.jpeg)

![](_page_64_Picture_3.jpeg)